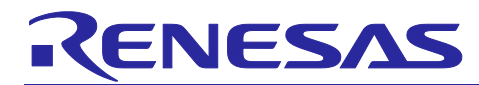

# **Smart Configurator for RH850 V1.9.0**

# Release Note

# **Introduction**

Thank you for using the Smart Configurator for RH850.

This document describes the restrictions and points for caution. Read this document before using the product.

# **Contents**

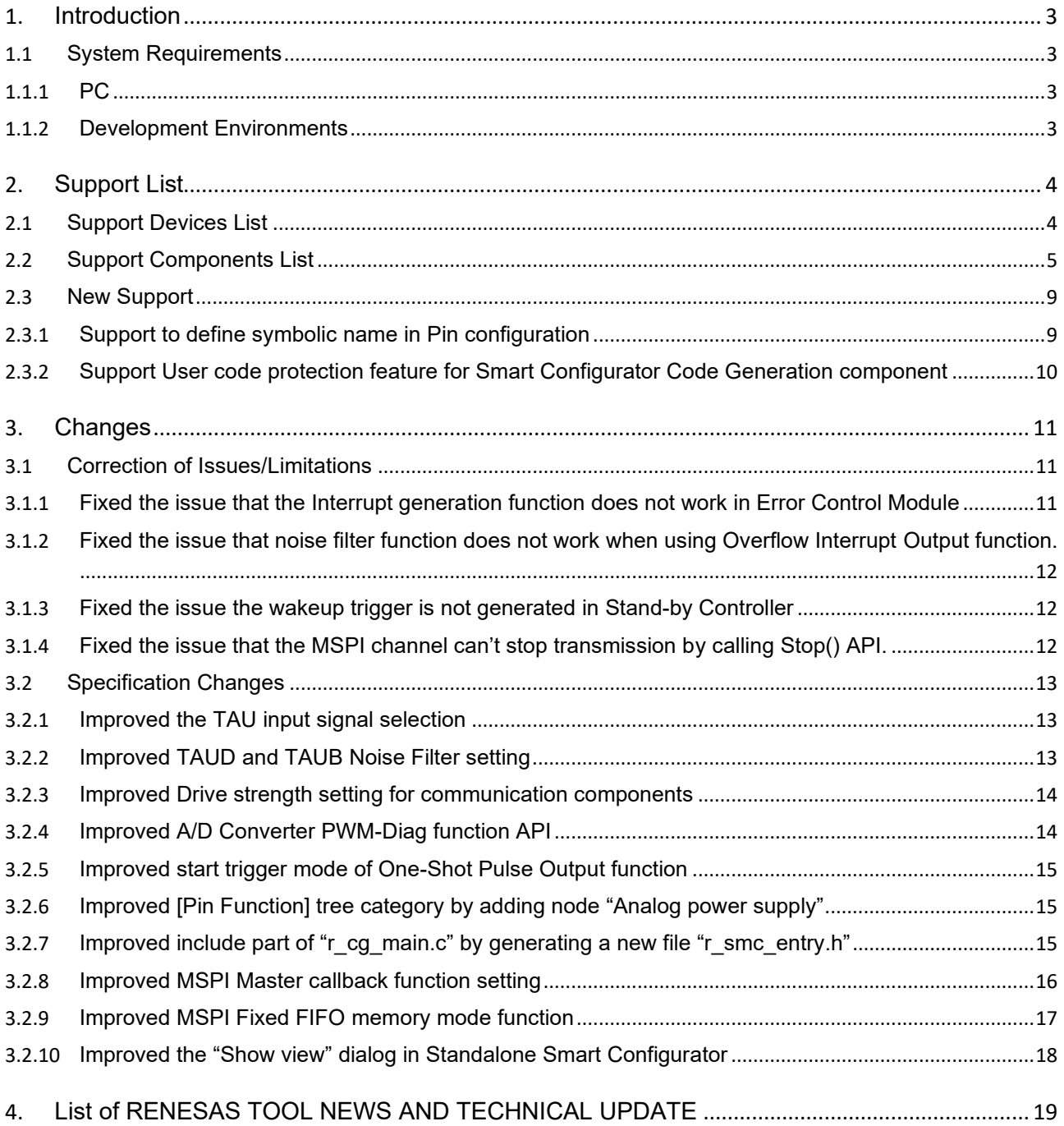

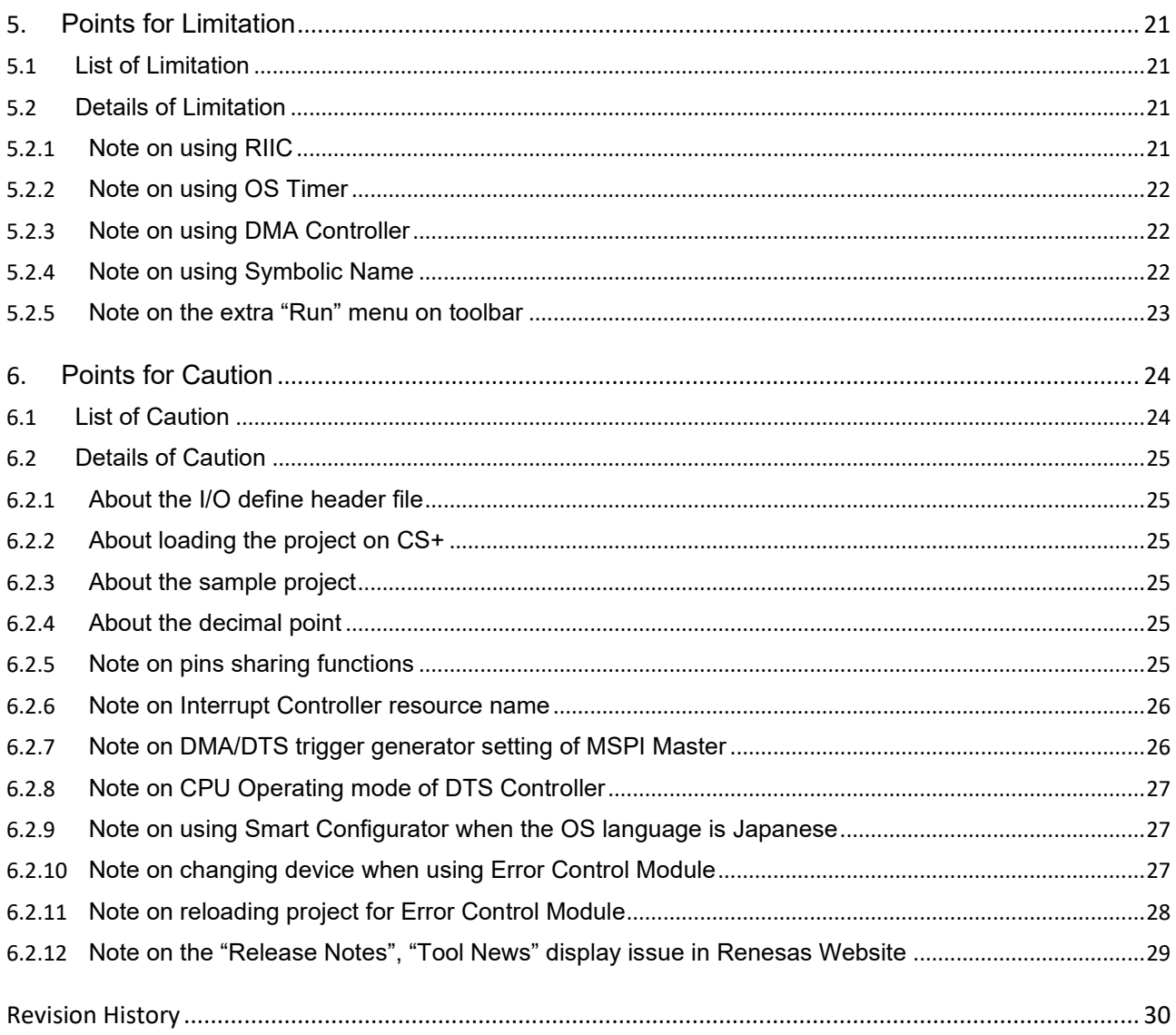

# <span id="page-2-0"></span>**1. Introduction**

Smart Configurator is a utility for combining software to meet your needs. It supports the following three functions related to the embedding of Renesas drivers in your systems: importing middleware, generating driver code, and setting pins.

# <span id="page-2-1"></span>**1.1 System Requirements**

The operating environment is as follows.

# <span id="page-2-2"></span>**1.1.1 PC**

- System: x64/x86 based processor Windows® 11 Windows® 10 (64-bit version) Windows® 8.1 (64-bit version)
- Memory capacity: We recommend 4 GB or more.
- Capacity of hard disk: At least 500 MB of free space.
- Display: Graphics resolution should be at least 1024 x 768, and the mode should display at least 65,536 colors.
- Processor: 1 GHz or higher (must support hyper-threading, multi-core CPUs)

# <span id="page-2-3"></span>**1.1.2 Development Environments**

- Renesas electronics Compiler for RH850 [CC-RH] V2.05.00 or later
- GHS Multi V8.1.4 or later
- IAR Embedded Workbench for RH850 V3.10.1 Note or later
	- Note:
- IAR Embedded Workbench for RH850 V3.10.1 doesn't support RH850/U2B yet, so Smart Configurator doesn't support to create RH850/U2B IAR project and generate code.

# <span id="page-3-0"></span>**2. Support List**

# <span id="page-3-1"></span>**2.1 Support Devices List**

Below is a list of devices supported by the Smart Configurator for RH850 V1.9.0.

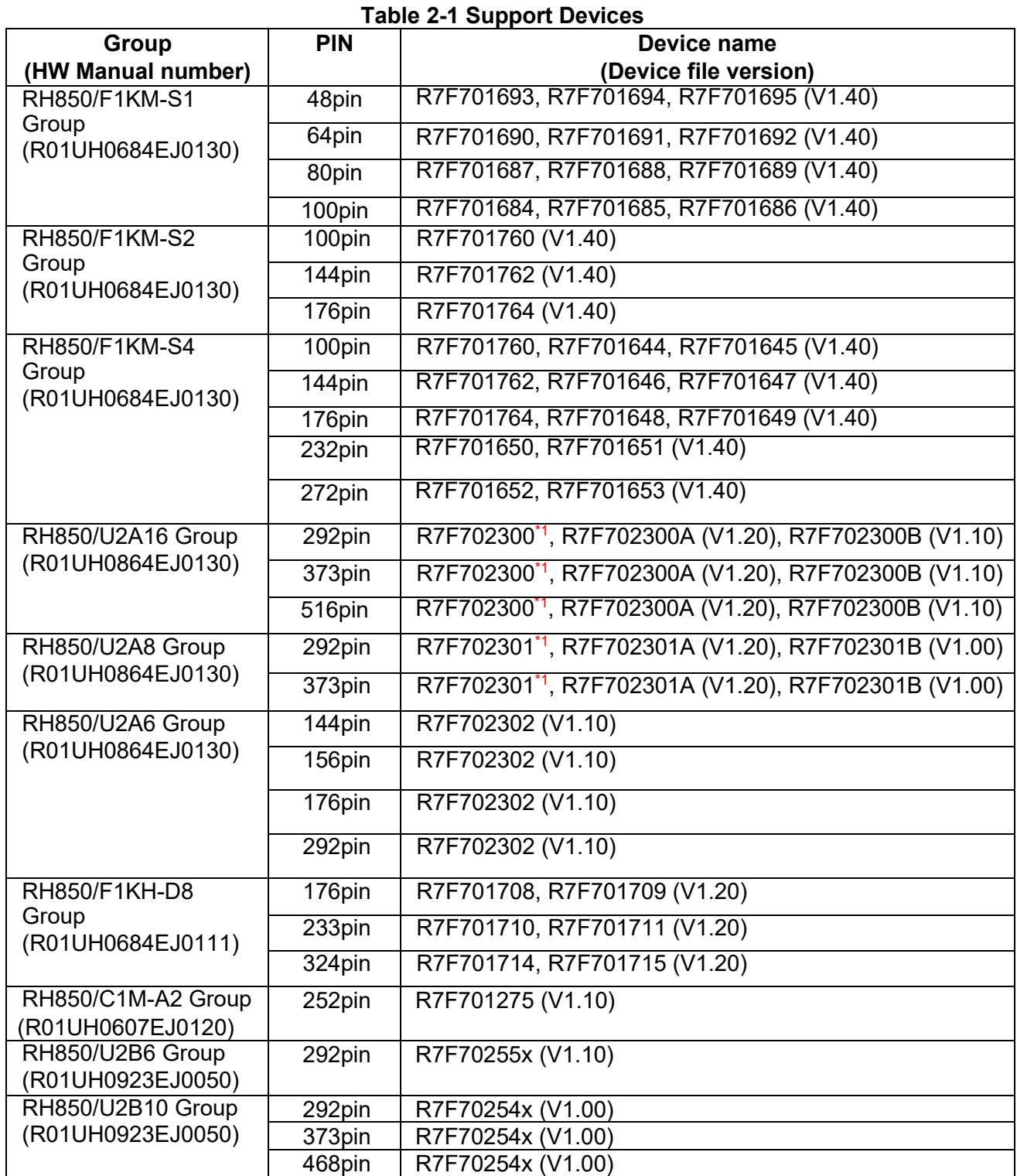

Note 1. The devices are not supported in CS+V8.08 or later.

If you want to use these devices, you can use CS+V8.07 or earlier or obtain the device files via Renesas distributor.

# <span id="page-4-0"></span>**2.2 Support Components List**

Below is a list of Components supported by the Smart Configurator for RH850 V1.9.0.

# **Table 2-2 Support Components**

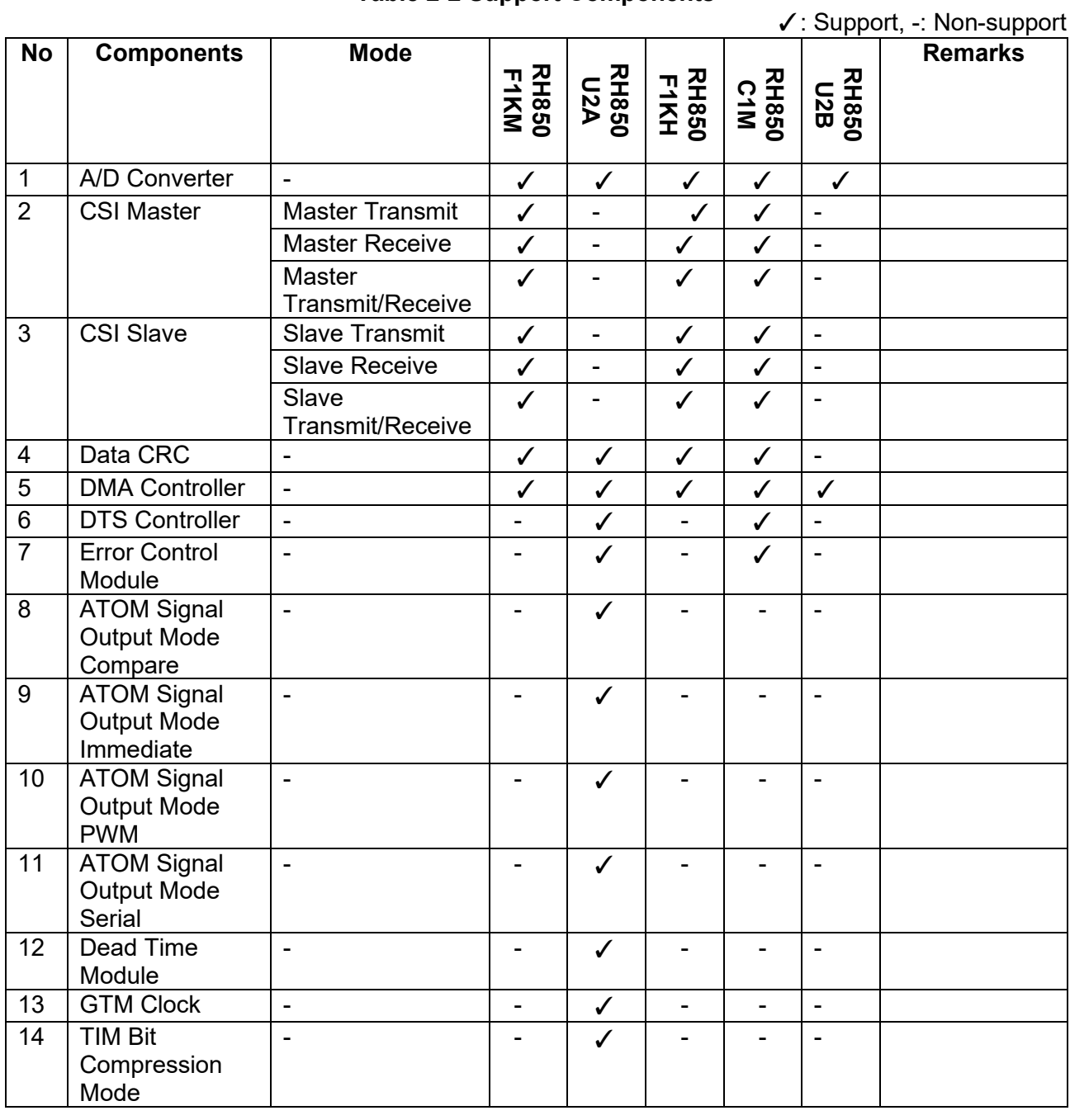

# **Table 2-3 Support Components**

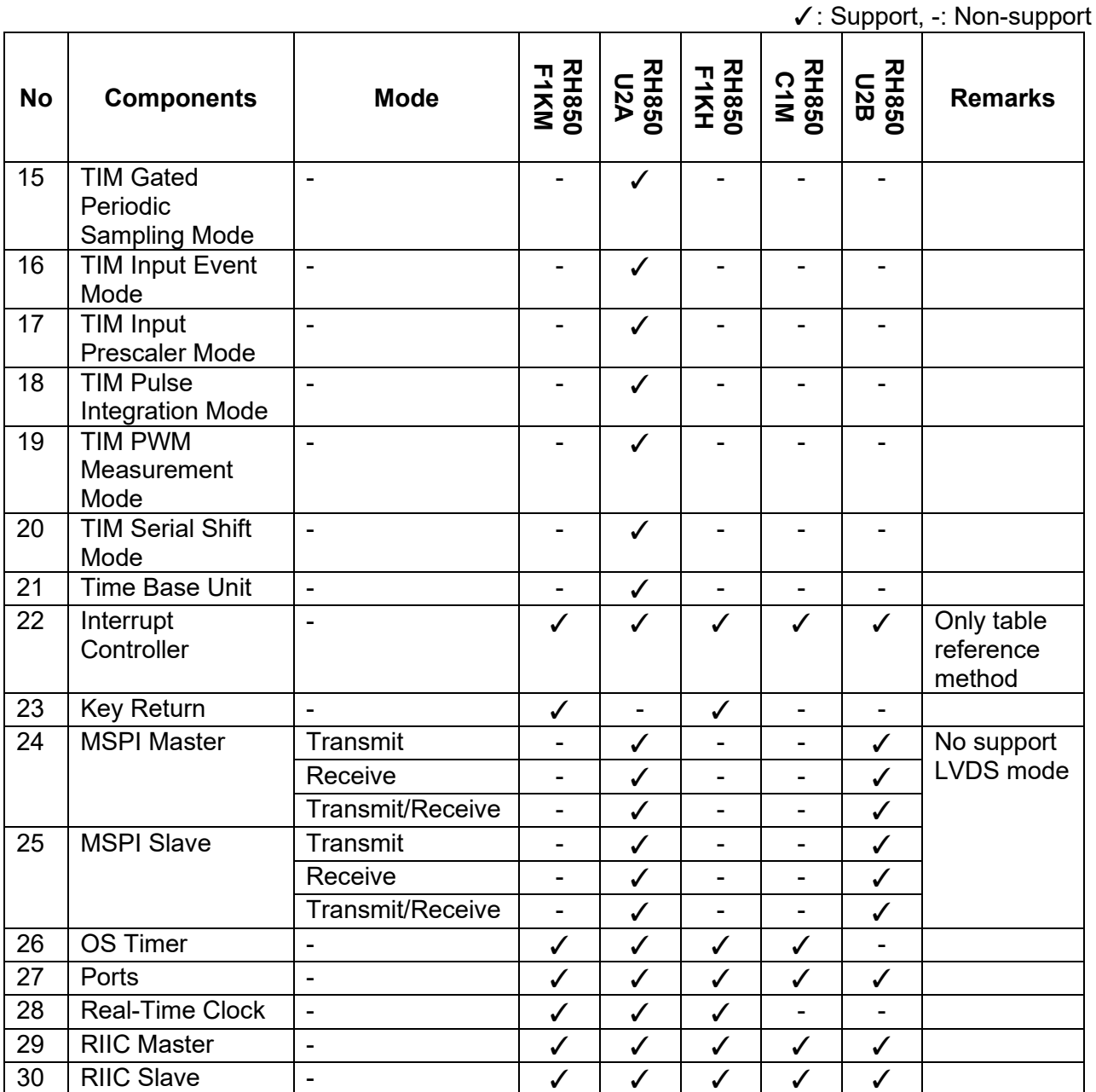

# **Table 2-4 Support Component**

✓: Support, -: Non-support

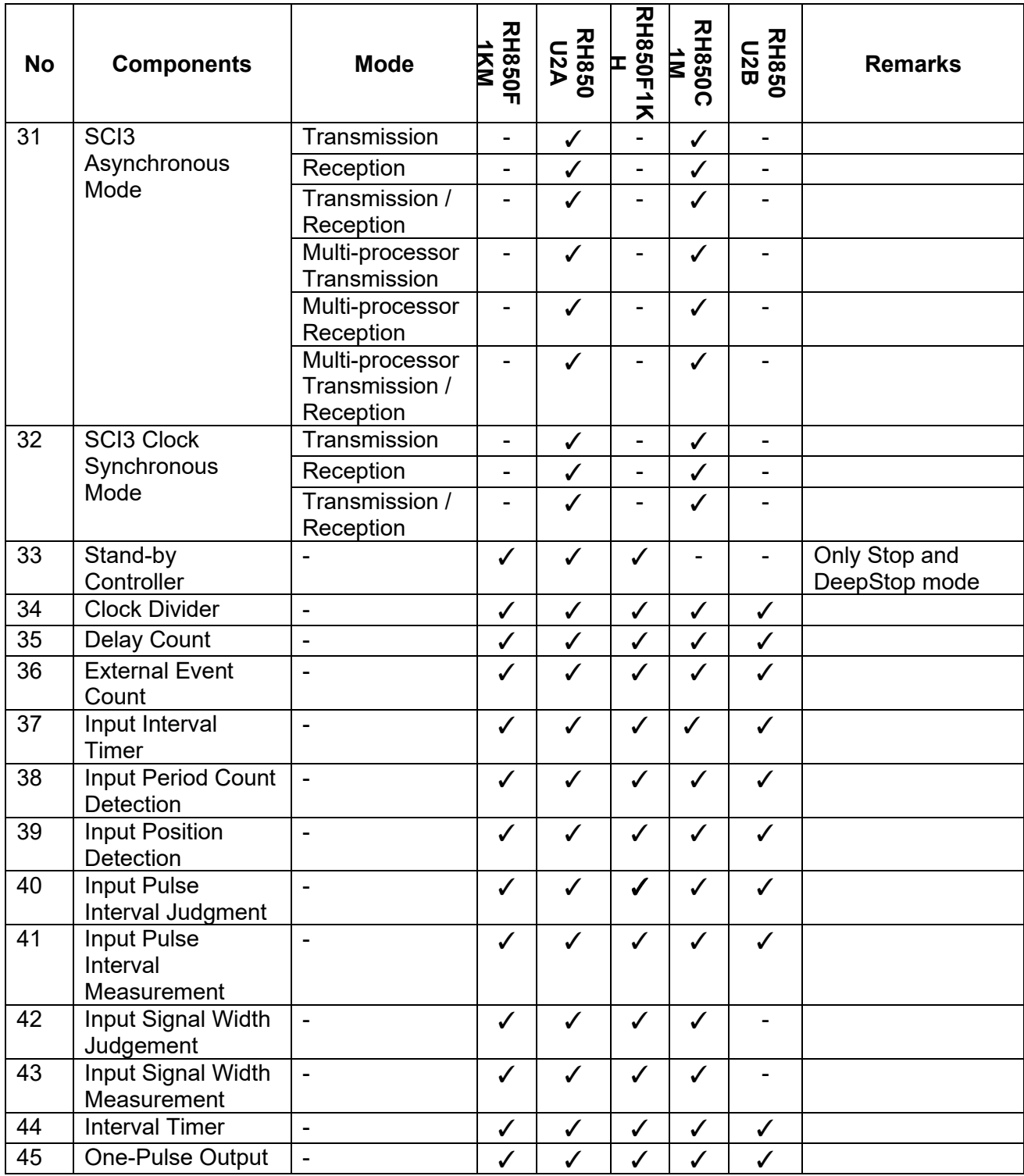

# **Table 2-5 Support Components**

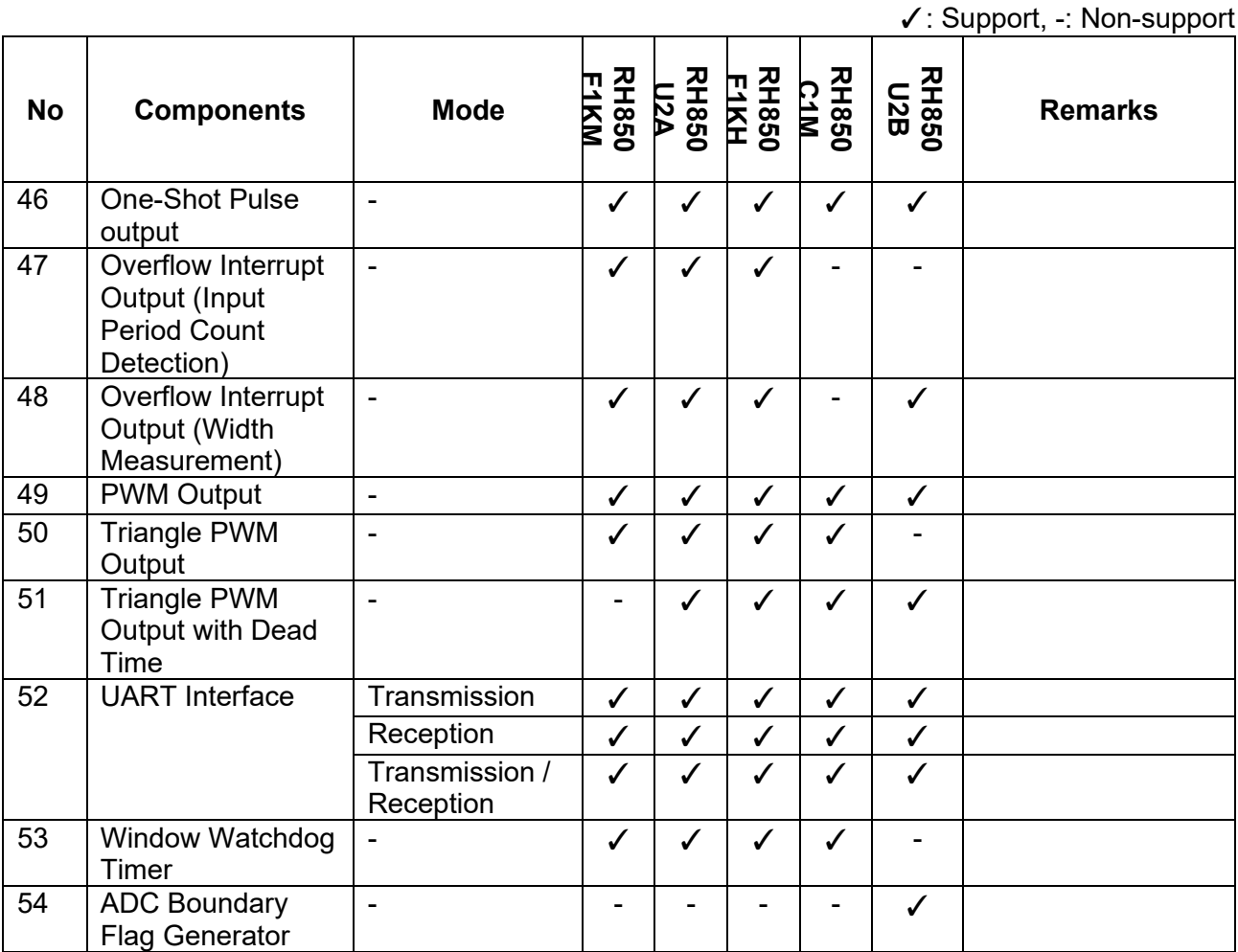

# <span id="page-8-0"></span>**2.3 New Support**

# <span id="page-8-1"></span>**2.3.1 Support to define symbolic name in Pin configuration**

From Smart Configurator for RH850 V1.9.0, new feature of define symbolic name is supported in [Pin number] view. By defining the user`s own symbol for pin function, user can maintain same software even if the device is changed. The symbolic name can be migrated when changing device only on condition that the pin with symbolic name is assigned. The driver code for symbolic name is generated in file Pin.h when generating code.<br>Pin configuration

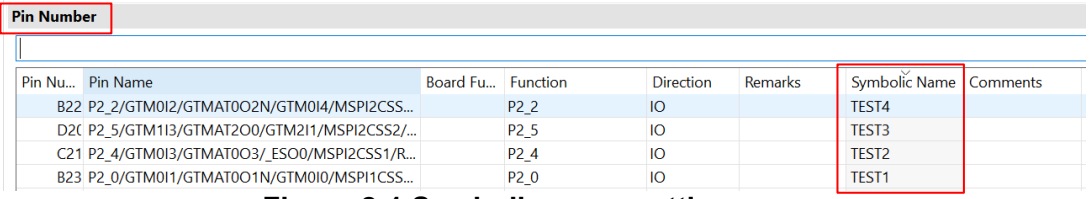

**Figure 2-1 Symbolic name setting** 

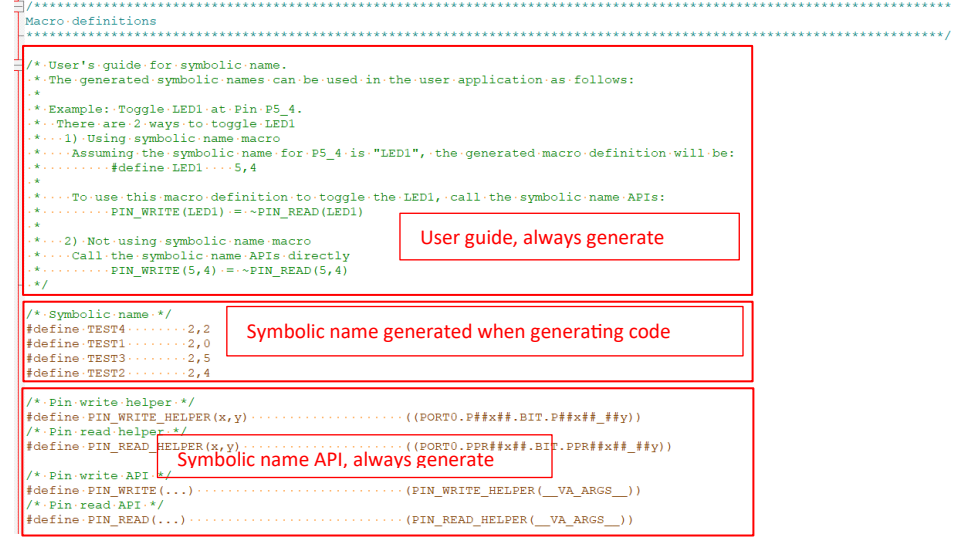

Note:

**Figure 2-2 Code in Pin.h**

1) RH850/F1KM and RH850/F1KH does not support the symbolic name function.

2) Smart Configurator does not support to define symbolic name for APORT, JPORT and IPORT.

# <span id="page-9-0"></span>**2.3.2 Support User code protection feature for Smart Configurator Code Generation component**

The Smart Configurator for RH850V1.9.0 and the later version now incorporates an enhanced user code protection feature. This feature empowers users to insert codes to any location in the generated codes by utilizing the specific tags "Start user code" and "End user code", as shown in

[Figure](#page-9-1) 2-3. After the next code generation, the inserted user codes will be protected and automatically merged into the generated files.

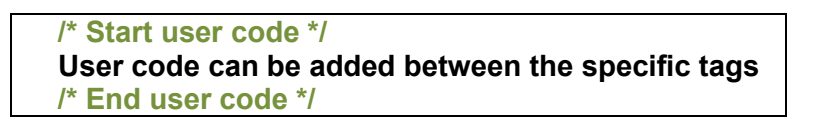

# **Figure 2-3 Specific tags for user code protection feature**

<span id="page-9-1"></span>When the lines of generated codes before and after the inserted user codes are updated due to changes in GUI configuration or the version update of Smart Configurator, merge conflict codes will be generated out.

If the merge conflict occurs, conflict message in red will be displayed in the Smart Configurator console, as shown in Figure 2-4 [The conflict message and File compare view.](#page-9-2) User can click the conflicted file in the console message to open the File Compare view as shown in Figure 2-4 [The conflict message and File compare view](#page-9-2) and then can resolve the conflict.

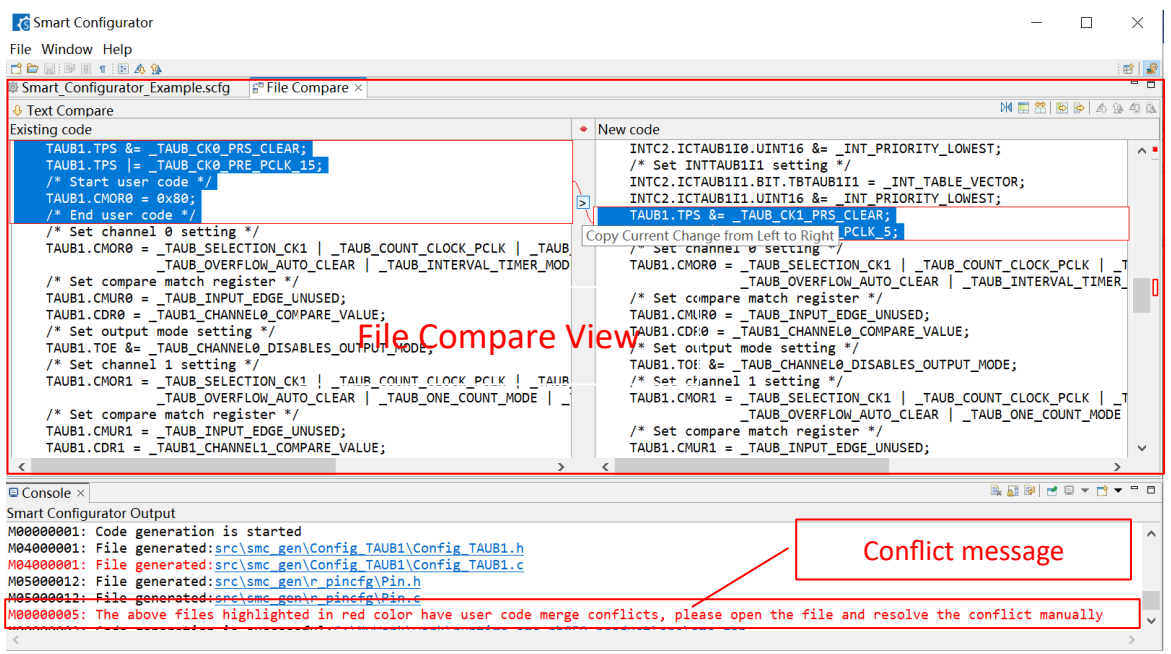

**Figure 2-4 The conflict message and File compare view**

<span id="page-9-2"></span>There are two methods to resolve the conflict:

1) Click button "Copy Current Change from Left to Right" and then delete unused code to resolve conflict.

2) resolve the conflict manually by editing the code in the right panel directly.

# <span id="page-10-0"></span>**3. Changes**

This chapter describes changes to the Smart Configurator for RH850 V1.9.0.

# <span id="page-10-1"></span>**3.1 Correction of Issues/Limitations**

# **Table 3-1 List of Correction of Issues/Limitations**

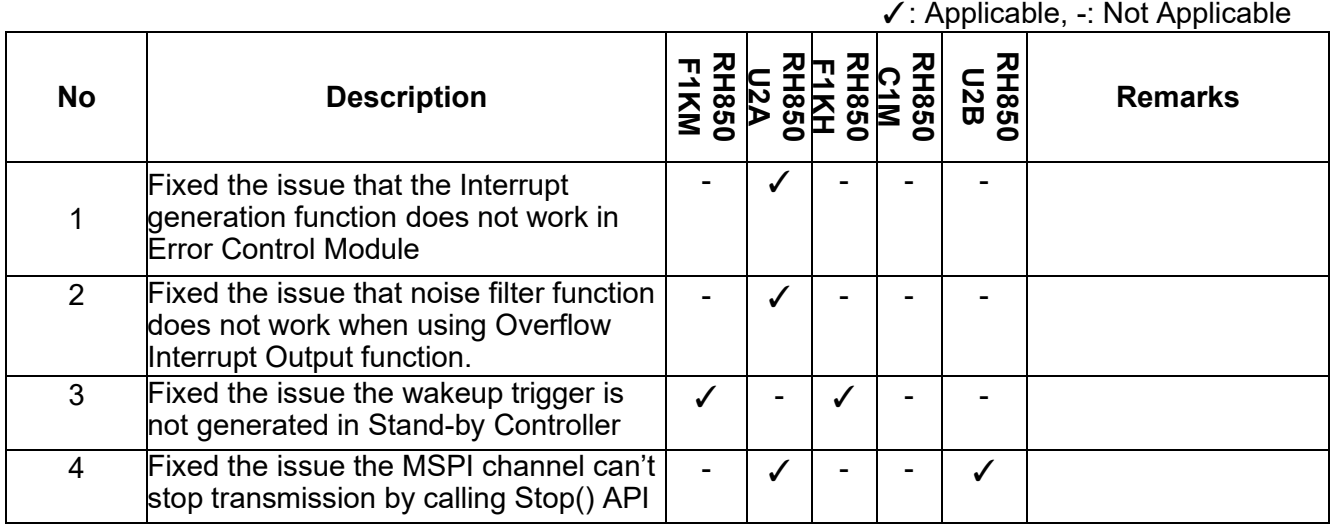

# <span id="page-10-2"></span>**3.1.1 Fixed the issue that the Interrupt generation function does not work in Error Control Module**

When "Interrupt generation" is selected in Error Control Module, the setting code for register "ECMINCFGi\_j" is not generated in driver code. This issue is fixed from Smart Configurator for RH850 V1.9.0.

|  |           | Common setting Error source setting |  |                      |                               |              |                      |                            |  |  |  |  |  |
|--|-----------|-------------------------------------|--|----------------------|-------------------------------|--------------|----------------------|----------------------------|--|--|--|--|--|
|  |           | Error source setting                |  |                      |                               |              |                      |                            |  |  |  |  |  |
|  |           | Error source category OS timer      |  |                      |                               |              |                      | $\checkmark$               |  |  |  |  |  |
|  |           | <b>Frror source</b>                 |  | OS timer 1 interrupt |                               | $\checkmark$ | c                    |                            |  |  |  |  |  |
|  |           | <b>Error source category</b>        |  | <b>Error source</b>  | Maskable interrupt            |              | Interrupt generation | <b>IDCLS</b> error interru |  |  |  |  |  |
|  | $\bullet$ | DTS/sDMAC                           |  | DTS compare error    | Maskable Interrupt (El level) | $\checkmark$ | $\checkmark$         |                            |  |  |  |  |  |
|  | $\bullet$ | OS timer                            |  | OS timer 1 interrupt | Maskable Interrupt (El level) | $\checkmark$ |                      |                            |  |  |  |  |  |

**Figure 3-1 Interrupt generation setting**

### <span id="page-11-0"></span>**3.1.2 Fixed the issue that noise filter function does not work when using Overflow Interrupt Output function.**

When using TAUJ2\_2, TAUD2\_3, TAUJ3\_2, TAUJ3\_3 as Overflow Interrupt Output (Input Period Count Detection) and Overflow Interrupt Output (Width Measurement) function, even though "Enable digital noise elimination" is checked on GUI, the noise filter function does not work. This issue is fixed from Smart Configurator for RH850 V1.9.0.

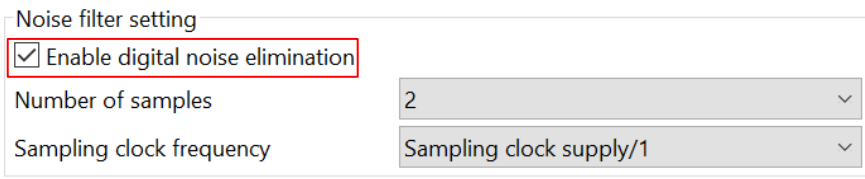

**Figure 3-2. Noise filter setting**

# <span id="page-11-1"></span>**3.1.3 Fixed the issue the wakeup trigger is not generated in Stand-by Controller**

In Stand-by Controller, when selecting below wake-up factor, these factors can't wake up the chip from DeepSTOP mode to RUN mode.

This issue is fixed from Smart Configurator for RH850 V1.9.0.

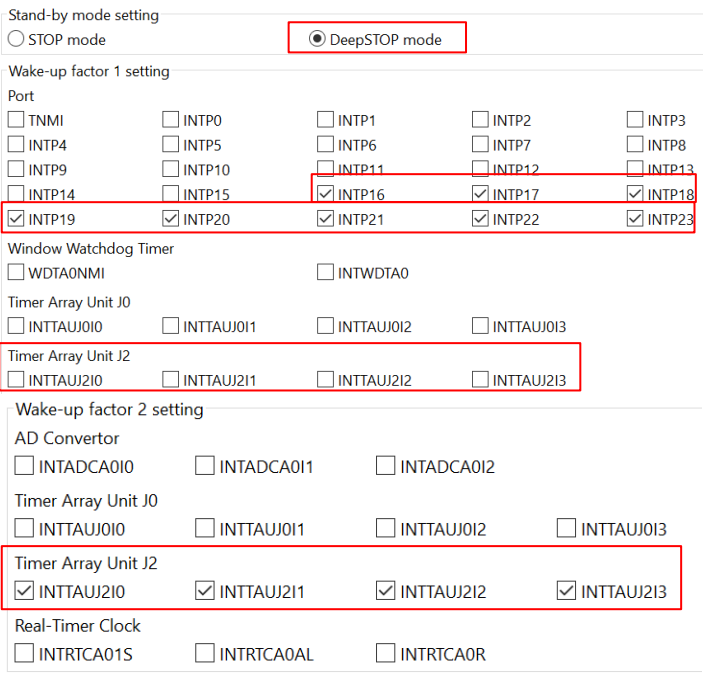

**Figure 3-3. Wake-up factor that can't generate trigger**

# <span id="page-11-2"></span>**3.1.4 Fixed the issue that the MSPI channel can't stop transmission by calling Stop() API.** When using MSPI Master and MSPI Slave, the channels can't be stopped successfully by calling R\_*{Config\_MSPImn}*\_Stop() API.

This issue is fixed from Smart Configurator for RH850 V1.9.0.

# <span id="page-12-0"></span>**3.2 Specification Changes**

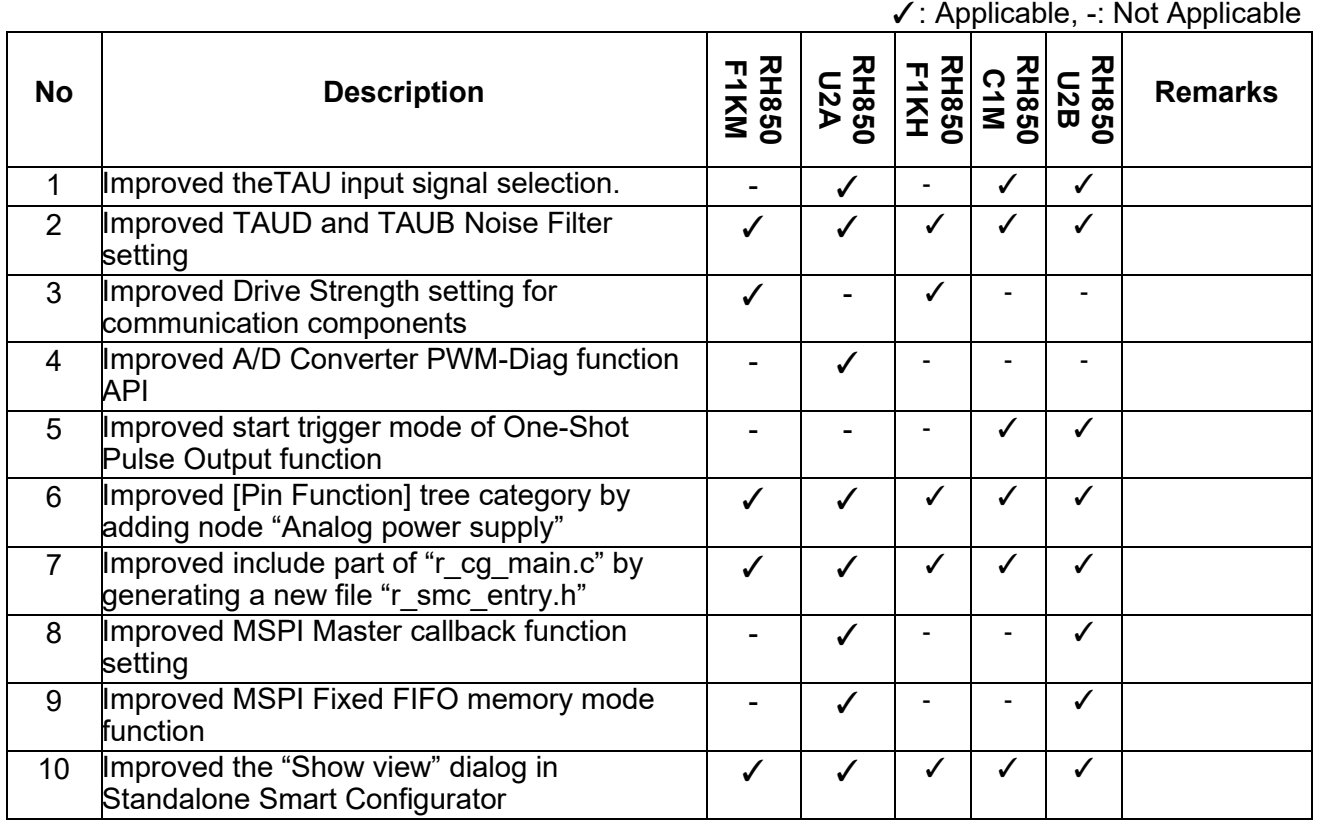

# **Table 3-2 List of Specification Changes**

# <span id="page-12-3"></span><span id="page-12-1"></span>**3.2.1 Improved the TAU input signal selection**

From Smart Configurator for RH850 V1.9.0, one TAU input signal can trigger the two channels simultaneously. The previous pin conflict message in Console is eliminated.

# <span id="page-12-2"></span>**3.2.2 Improved TAUD and TAUB Noise Filter setting**

From Smart Configurator for RH850 V1.9.0, user can set noise filter in TAUD and TAUB components with input pins.

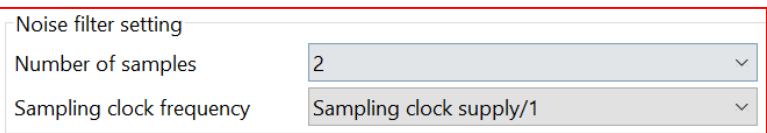

**Figure 3-4. Noise filter setting**

#### <span id="page-13-0"></span>**3.2.3 Improved Drive strength setting for communication components**

From Smart Configurator for RH850 V1.9.0, user can select different drive strength on communication components UI to adapt to different baud rate.

Communication components supporting Drive strength setting:

MSPI Master, MSPI Slave, RIIC Master, RIIC Slave, UART Interface, SCI3 Asynchronous Mode, SCI3 Clock Synchronous Mode, CSI Master, CSI Slave

Take RH850/U2A UI as an example:

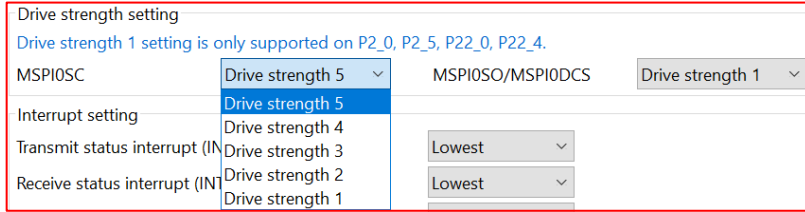

#### **Figure 3-5. Drive strength setting UI for RH850/U2A**

Take RH850/U2A code as an example

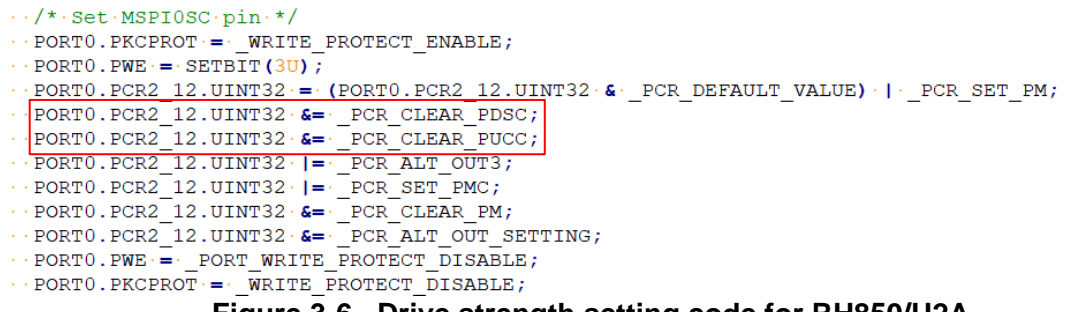

#### **Figure 3-6. Drive strength setting code for RH850/U2A**

#### <span id="page-13-1"></span>**3.2.4 Improved A/D Converter PWM-Diag function API**

From Smart Configurator for RH850 V1.9.0, when "Use scan group 4" and "PWM-Diag enable" are used, the API for PWM-Diag function is improved as below: Source file: <*Configuration-name*>.c

API removed:

void R\_<*Configuration-name*>\_ScanGroup4\_OperationOn(void)

void R\_<*Configuration-name*>\_ScanGroup4\_OperationOff(void)

MD\_STATUS R\_<*Configuration-name*>\_ScanGroup4\_GetResult(uint16\_t \* const buffer, uint8\_t buffer\_size)

API newly added:

MD\_STATUS R\_<*Configuration-name*>\_ScanGroup4\_GetPWMDiagResult(uint16\_t \* const buffer)

 $\sqrt{\phantom{a}}$  Use scan group 4 √ PWM-Diag enable

(Please set virtual channel in PWM-Diag module)

PWM-Diag hardware trigger enable

**Figure 3-7. PWM-Diag enable setting**

#### <span id="page-14-0"></span>**3.2.5 Improved start trigger mode of One-Shot Pulse Output function**

From Smart Configurator for RH850 V1.9.0, "Trigger mode" is added to UI of One-Shot Pulse Output function to select "Hardware trigger" or "Software trigger". Hardware trigger is the only one way to start One-Shot Pulse Output function in Smart Configurator for RH850V1.8 and before, now Software trigger is added as another way to start the One-Shot Pulse Output function. When using "Software trigger", API "void R\_<*Configuration-name*>\_SoftwareTriggerOn()" will be generated.

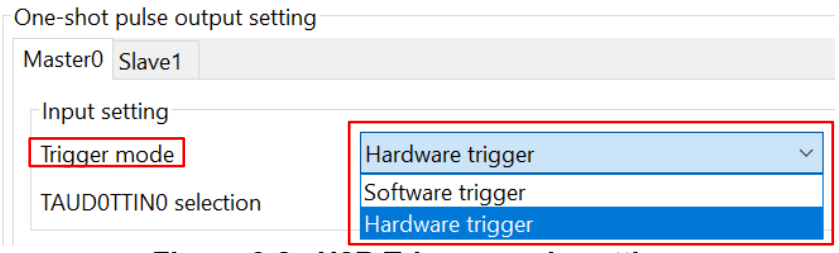

**Figure 3-8. U2B Trigger mode setting**

<span id="page-14-1"></span>**3.2.6 Improved [Pin Function] tree category by adding node "Analog power supply"** From Smart Configurator for RH850 V1.9.0, "Analog power supply" category is added in the tree of [Pins] -> [Pin Functions]. The pins under the "Analog power supply" category are read-only.

| File Window Help<br>Run                                        |                     |                               |                                                         |                        |         |                          | 田崎            |
|----------------------------------------------------------------|---------------------|-------------------------------|---------------------------------------------------------|------------------------|---------|--------------------------|---------------|
| n a n<br>@ u2a.scfq ×                                          |                     |                               |                                                         |                        |         |                          | - 2           |
| <b>Pin configuration</b>                                       | 衙                   | Generate Code Generate Report | 甴                                                       |                        |         |                          |               |
| 田田児品<br><b>Hardware Resource</b>                               | <b>Pin Function</b> |                               |                                                         |                        |         | 영 圖 圖 <mark>진</mark> 画 2 |               |
|                                                                |                     |                               | type filter text ( $* =$ any string, ? = any character) |                        |         | All                      |               |
| <b>&amp; Generic Timer Module</b><br>$\wedge$<br>$\rightarrow$ | Ena                 | Function                      | Assignment                                              | Pin Number             | Directi | Remarks                  |               |
| <sup>(2)</sup> Real-Time Clock<br>$\rightarrow$                |                     | <b>A0VCC</b>                  | A0VCC                                                   | AE9/AJ3/AK3            |         | Read only                |               |
| <b>&amp; Encoder Timer A</b>                                   |                     | <b>AOVREFH</b>                | <b>AOVRFFH</b>                                          | AF <sub>8</sub>        |         | Read only                |               |
| <b>* Peripheral Interconnect</b>                               |                     | A0VSS                         | A0VSS                                                   | AA10/AA11/AB9/AD8/AE - |         | Read only                |               |
| <b>&amp; PWM Output/Diagnostic</b>                             |                     | A1VCC                         | A1VCC                                                   | AB6/AH1/AH2            |         | Read only                |               |
| <b>A.</b> Analog to Digital Converte<br>$\,>$                  |                     | A1VREFH                       | A1VREFH                                                 | AC <sub>6</sub>        |         | Read only                |               |
| <b>E</b> Frror Control Module                                  |                     | A1VSS                         | A1VSS                                                   | AD6/AD7/AE6/AJ1/AK1    | $\sim$  | Read only                |               |
| <b>Elash Memory</b>                                            |                     | A2VCC                         | A2VCC                                                   | AB24/AH29/AH30         |         | Read only                |               |
| <b>B</b> Debug and Calibration                                 |                     | A2VREFH                       | A2VREFH                                                 | AC24                   |         | Read only                |               |
| Power Supply                                                   |                     | A2VSS                         | A <sub>2</sub> VSS                                      | AA21/AB22/AD25/AE24/ - |         | Read only                |               |
| # Analog power supply                                          |                     |                               |                                                         |                        |         |                          |               |
| <b>#ICUMHA</b><br>$\checkmark$                                 |                     |                               |                                                         |                        |         |                          |               |
| $\,<\,$<br>$\rightarrow$                                       | $\checkmark$        |                               |                                                         |                        |         |                          | $\rightarrow$ |

**Figure 3-9. Analog power supply view**

<span id="page-14-2"></span>**3.2.7 Improved include part of "r\_cg\_main.c" by generating a new file "r\_smc\_entry.h"** From Smart Configurator for RH850 V1.9.0, all include files in "r\_cg\_main.c" are moved to "r\_smc\_entry.h" which is a new file generated by Smart Configurator, and "r\_cg\_main.c" includes "r\_smc\_entry.h" only.

#### <span id="page-15-0"></span>**3.2.8 Improved MSPI Master callback function setting**

From Smart Configurator for RH850 V1.9.0, the interrupt routines in file "Config\_MSPI*nm*\_user.c" is always called by the corresponding common interrupt routine in file "r\_cg\_mspi\_common\_user.c", regardless of the setting of "Callback function setting" on GUI.

Interrupt routine in Config\_mspi*nm*\_user.c:

- "R\_<*Configuration-name*>\_Callback\_Interrupt\_Send"
- "R\_<*Configuration-name*>\_Callback\_Interrupt\_Receive"
- "R\_<*Configuration-name*>\_Callback\_Interrupt\_Error"

Common interrupt routine in "r\_cg\_mspi\_common\_user.c":

- "r\_mspin\_interrupt\_send"
- "r\_mspin\_interrupt\_receive"
- "r\_mspin\_interrupt\_error"

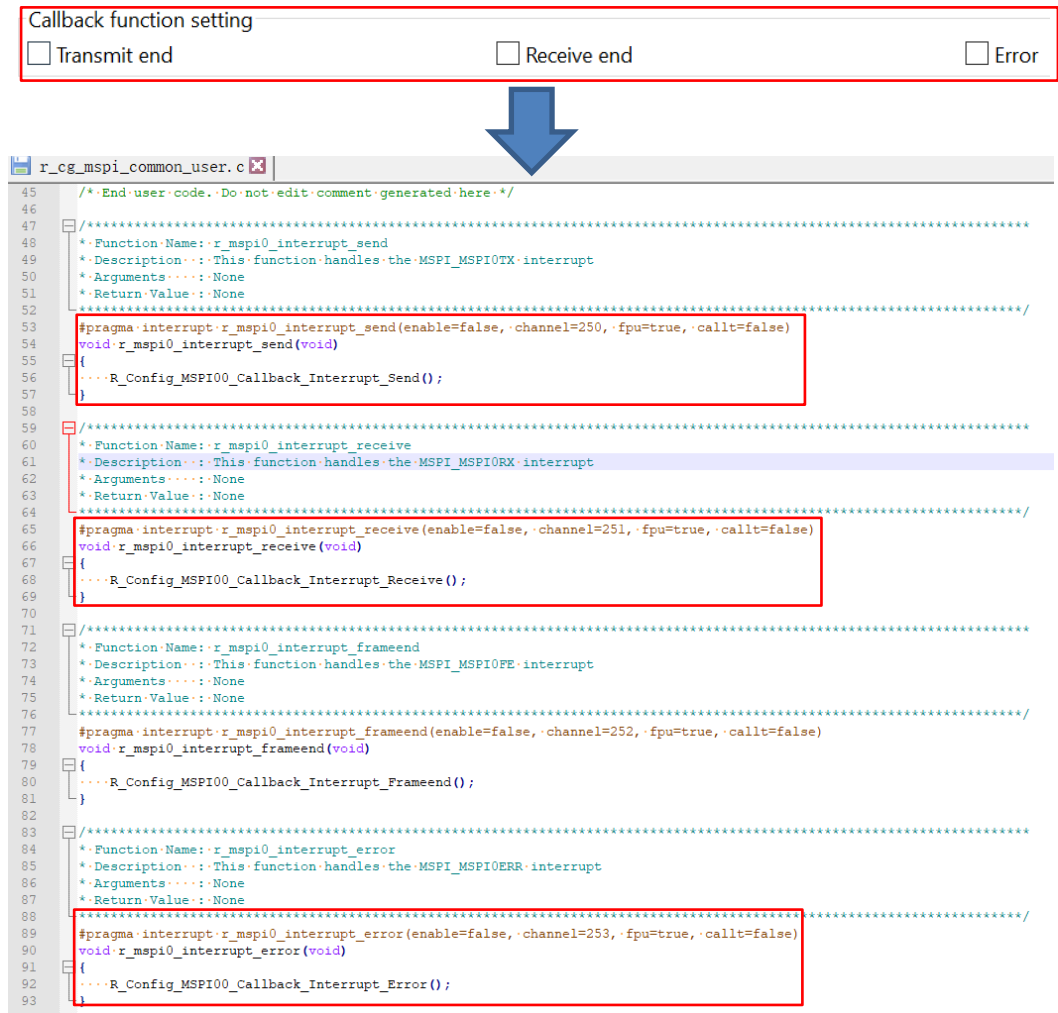

#### **Figure 3-10. Callback function setting and code**

#### <span id="page-16-0"></span>**3.2.9 Improved MSPI Fixed FIFO memory mode function**

From Smart Configurator for RH850 V1.9.0, when selecting Fixed FIFO memory mode, MSPI Master and MSPI Slave components are improved below two points:

1) The max transferred Frame count is changed to 65535 from 8, 16 or 32 which is the FIFO buffer stage size.

#### 2) Receiving function is improved that receiver can receive the remaining data successfully even when remaining data number in FIFO buffer is less than the half of the FIFO buffer stage size.

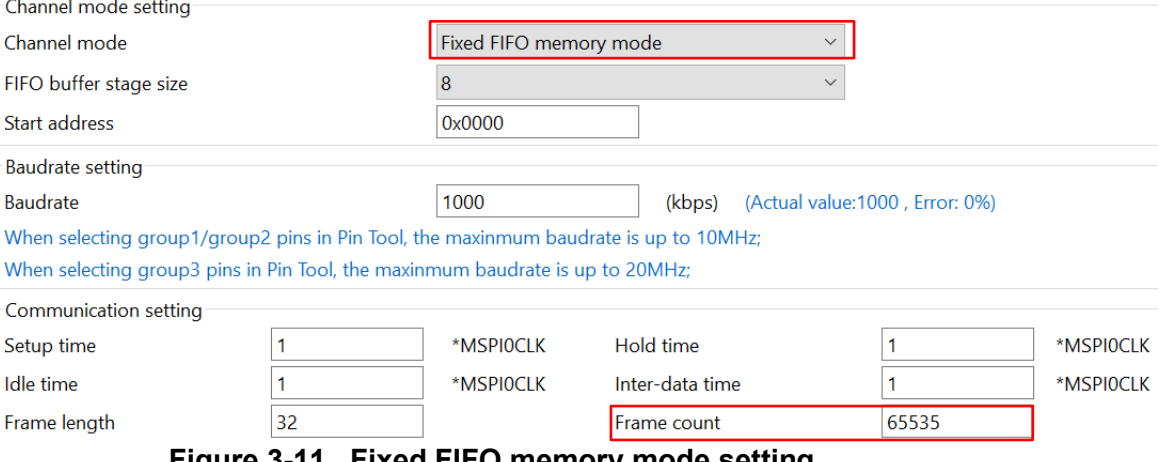

**Figure 3-11. Fixed FIFO memory mode setting**

# <span id="page-17-0"></span>**3.2.10 Improved the "Show view" dialog in Standalone Smart Configurator**

From Smart Configurator for RH850 V1.9.0, when configuring the "Show View" dialog by selecting [Window] -> [Show View] in Standalone Smart Configurator menu, the following items are removed from the menu.

- Bookmarks
- · Markers<br>· Miniman
- Minimap
- · Navigator (Deprecated)<br>· Problems
- Problems
- · Progress<br>· Tasks
- Tasks
- Welcome
- **Cheat Sheets**

# <span id="page-18-0"></span>**4. List of RENESAS TOOL NEWS AND TECHNICAL UPDATE**

Below is a list of notifications delivered by RENESAS TOOL NEWS and TECHNICAL UPDATE.

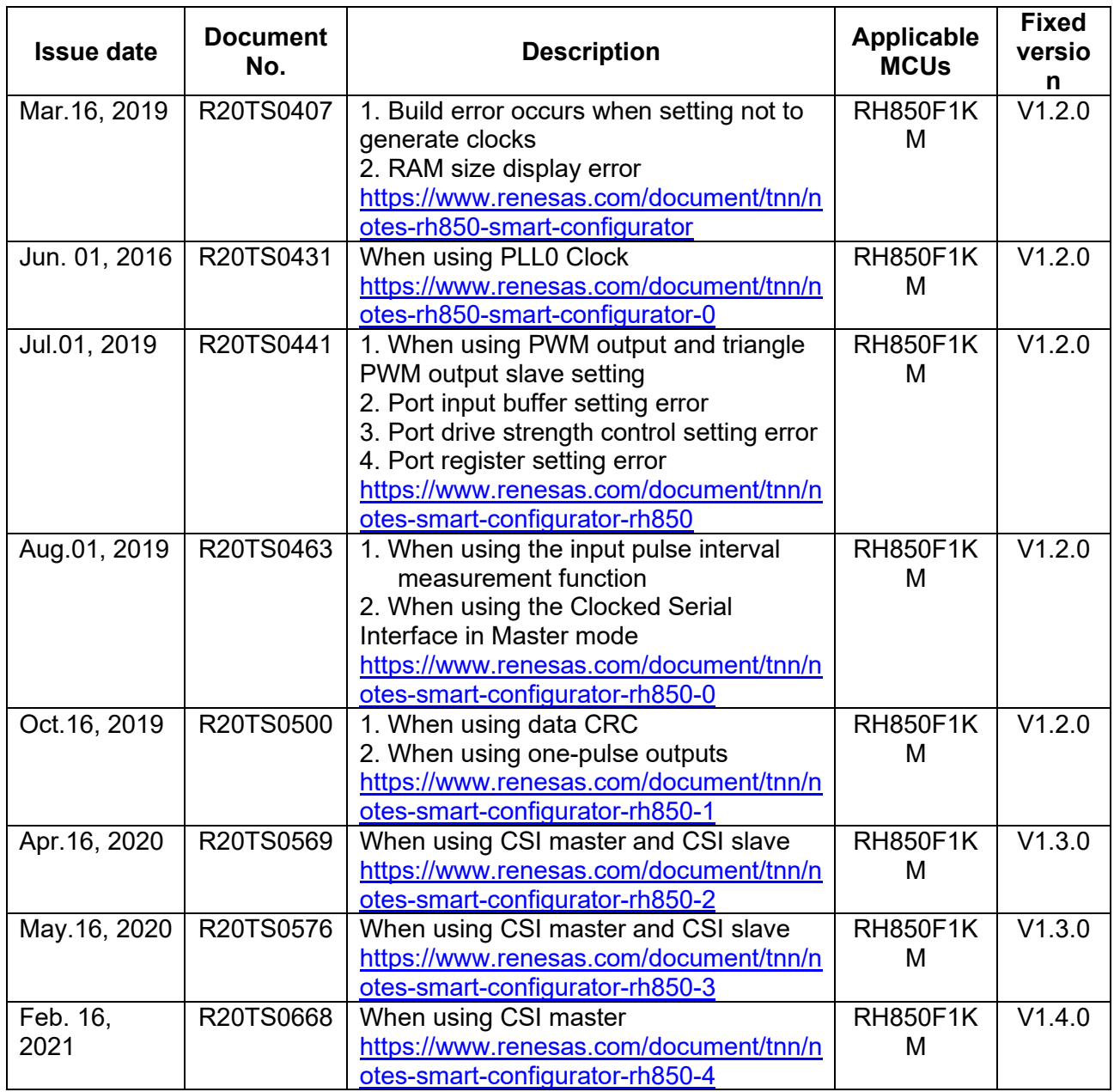

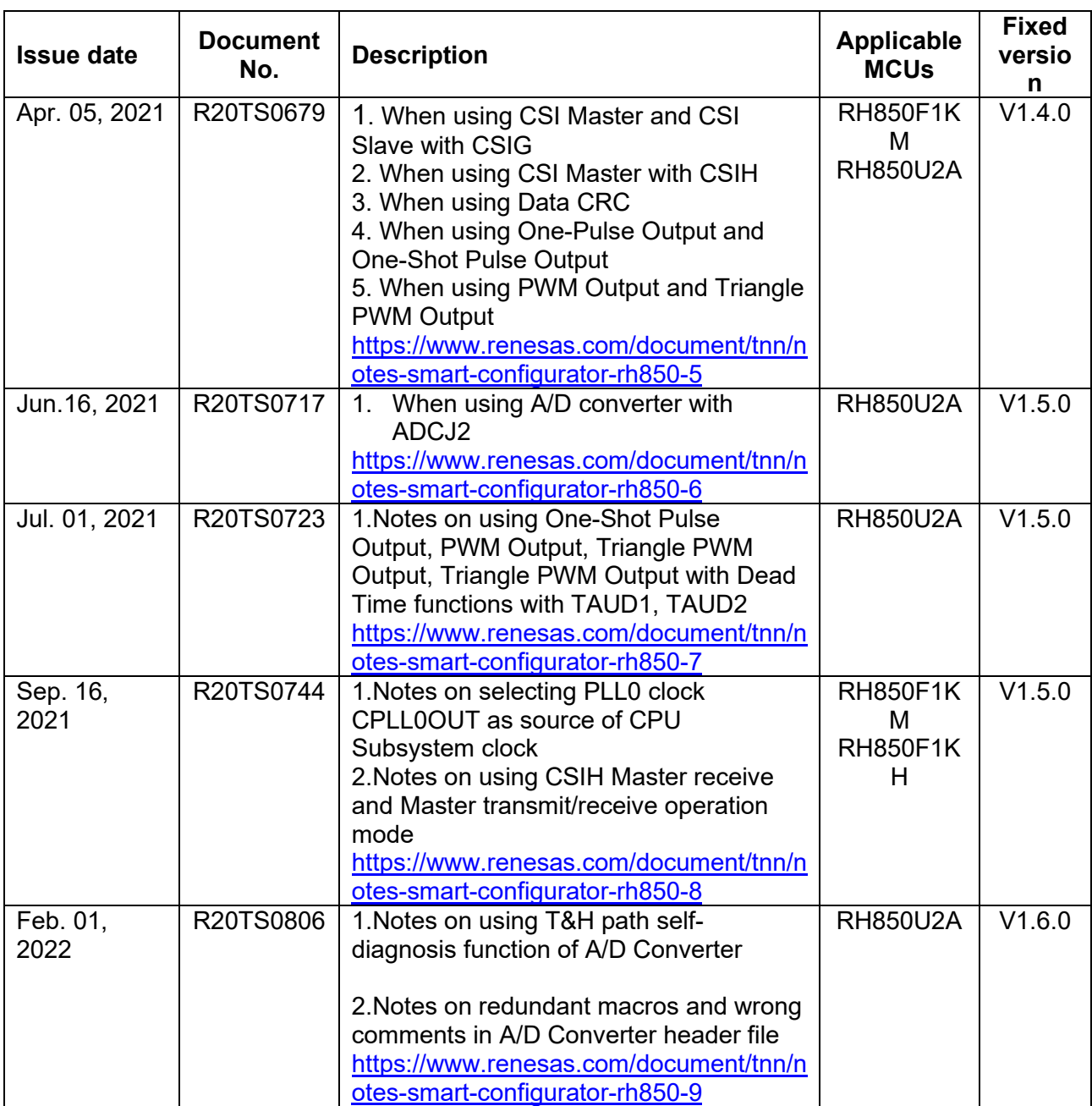

# <span id="page-20-0"></span>**5. Points for Limitation**

This section describes points for limitation regarding the Smart Configurator for RH850 V1.9.0.

# <span id="page-20-1"></span>**5.1 List of Limitation**

# **Table 5-1 List of Limitation**

✓: Applicable, -: Not Applicable

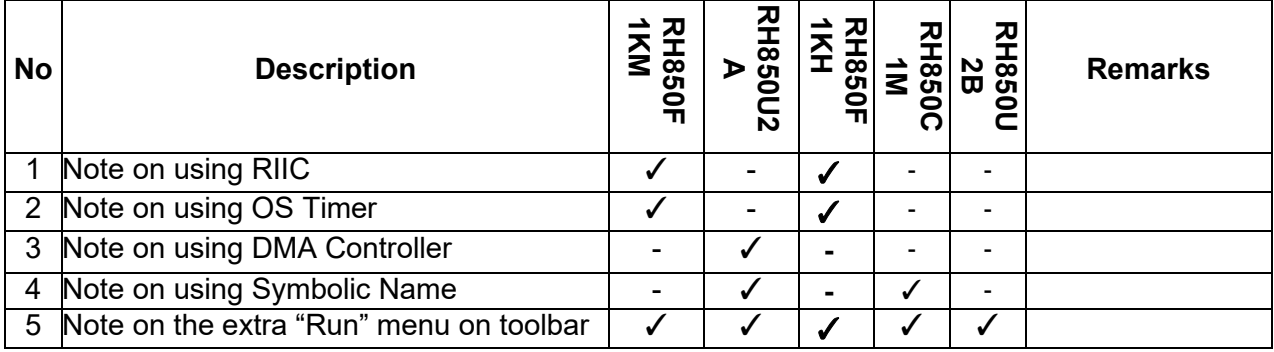

# <span id="page-20-2"></span>**5.2 Details of Limitation**

### <span id="page-20-3"></span>**5.2.1 Note on using RIIC**

When using RIIC master or RIIC Slave to send or receive data, error interrupt priority must be higher than any other interrupt priority.

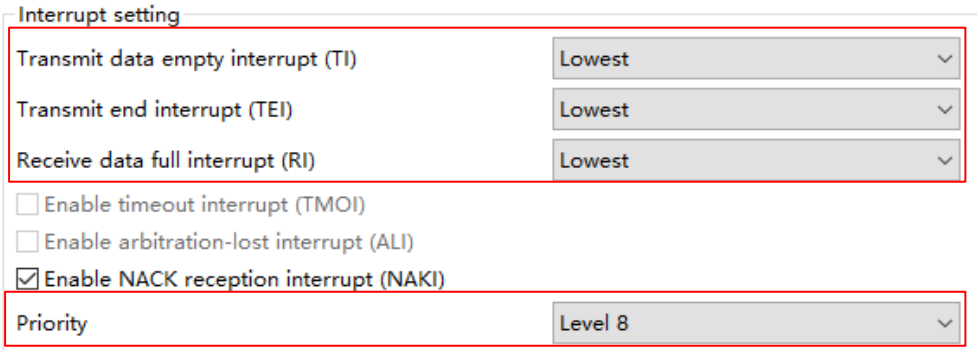

**Figure 5-1. RIIC interrupt priority setting**

#### <span id="page-21-0"></span>**5.2.2 Note on using OS Timer**

Smart Configurator only support OSTM0, OSTM1~OSTM4 are not supported.

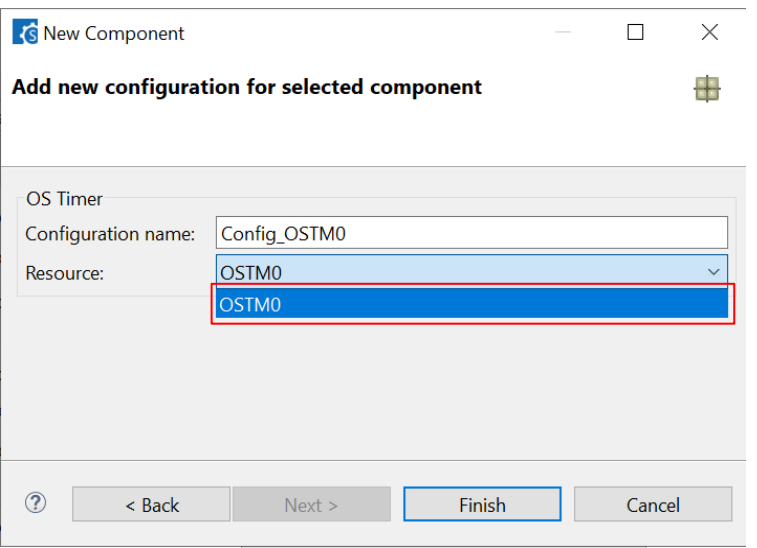

**Figure 5-2 OS Timer Resource selection**

#### <span id="page-21-1"></span>**5.2.3 Note on using DMA Controller**

The macro value for the bit TRS of the register DMAjTMR\_n is wrong in generated file "r\_cg\_dma.h". The correct value should be "0x00001000UL".

 $\frac{1}{\sqrt{2}}$ . Transfer. request. source. (TRS)  $\cdot$  \*/ 

#### **Figure 5-3 Wrong macro value for register bit TRS**

#### <span id="page-21-2"></span>**5.2.4 Note on using Symbolic Name**

The symbolic name for the assigned low effective pin with prefix "\_" such as \_MSPInSSI, \_ERROROUT\_C can't be migrated when changing device.

#### **Pin Number**

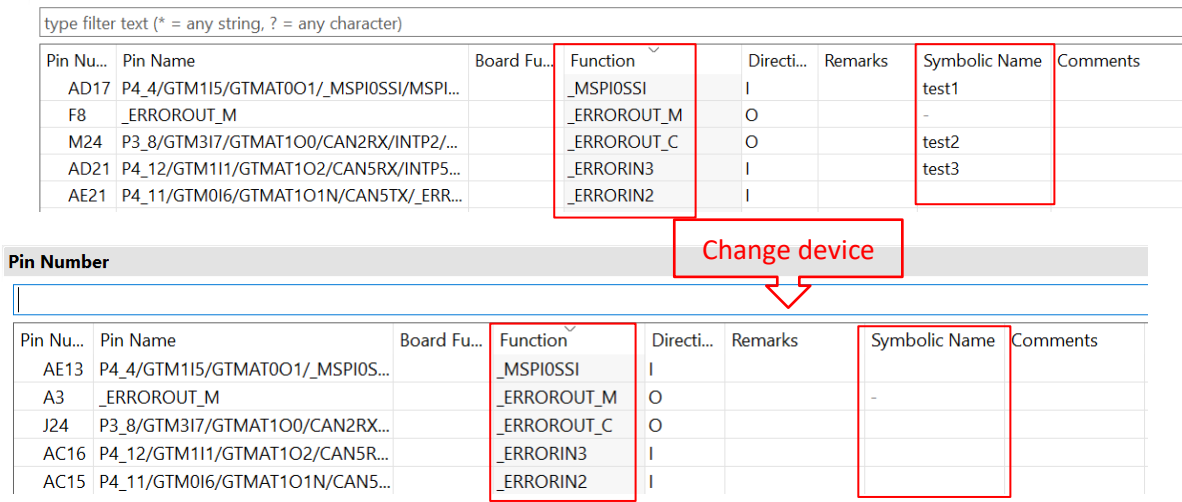

#### **Figure 5-4 Symbolic name for low effective pin not migrated**

#### <span id="page-22-0"></span>**5.2.5 Note on the extra "Run" menu on toolbar**

After launching Smart Configurator, an extra menu "Run" will appear on the toolbar if user has launched the Smart Configurator for RH850 V1.8.0 or earlier version. Please ignore this menu.

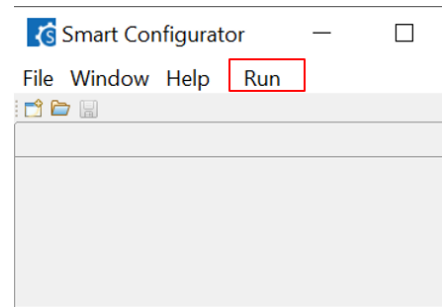

**Figure 5-5 Menu "Run" on the toolbar**

To remove it, user can reset the perspective according to the below steps: 1) Right-click Smart Configurator icon, select "Reset".

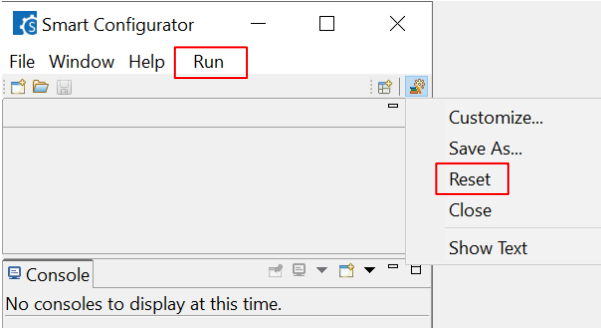

2) Select "Reset Perspective".

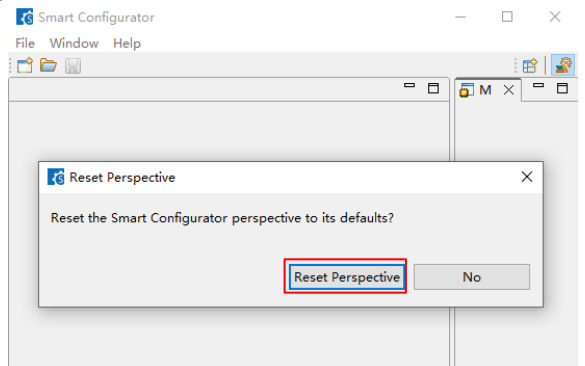

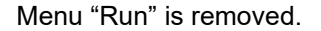

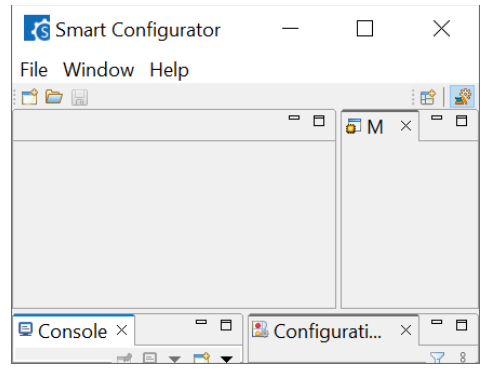

# <span id="page-23-0"></span>**6. Points for Caution**

This section describes points for caution regarding the Smart Configurator for RH850 V1.9.0.

# <span id="page-23-1"></span>**6.1 List of Caution**

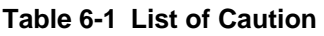

✓: Applicable, -: Not Applicable

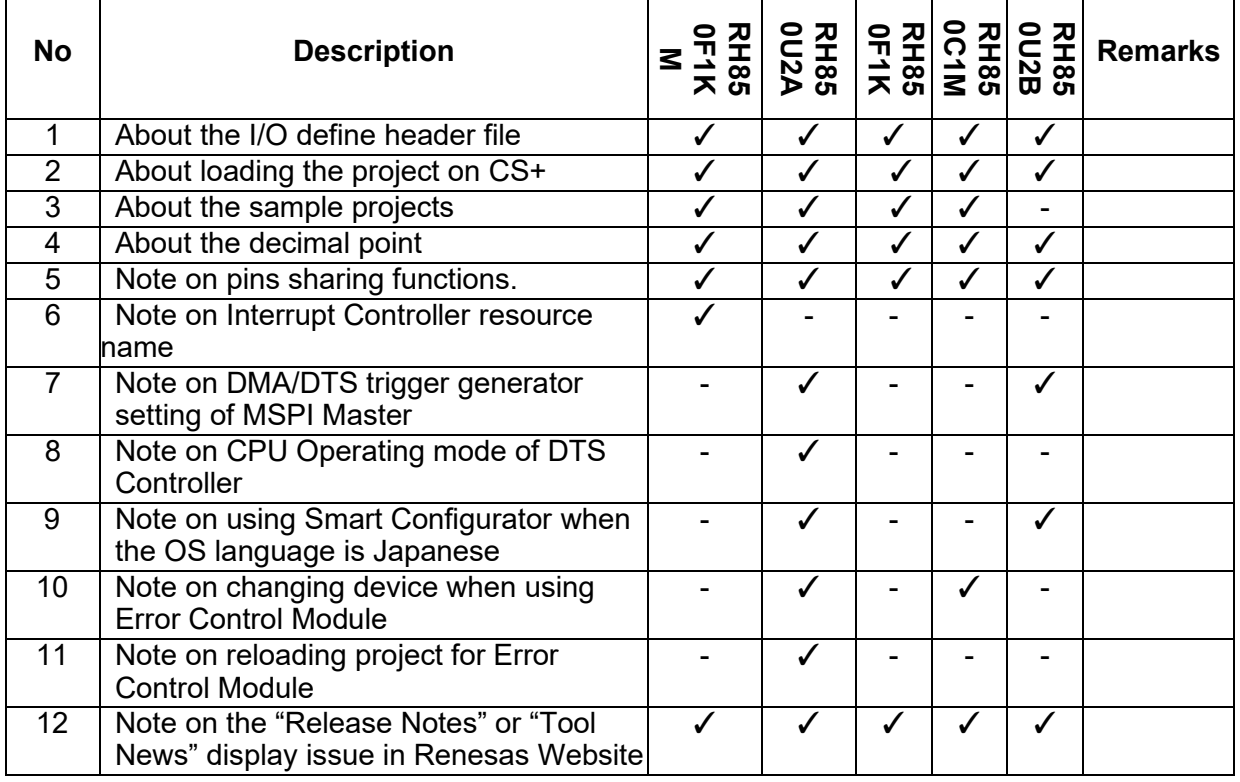

# <span id="page-24-0"></span>**6.2 Details of Caution**

### <span id="page-24-1"></span>**6.2.1 About the I/O define header file**

Please use Renesas iodefine.h for the header file that defines the register. Because RH850 Smart Configurator outputs code conforming to the definition in Renesas iodefine.h, a build error occurs when using the register definition file provided by other environments.

# <span id="page-24-2"></span>**6.2.2 About loading the project on CS+**

When launching RH850 Smart Configurator from CS+, please set 'RH850 Build tool CC-RH plugin' and 'RH850 Build tool GHS CCRH850 plugin' to enable. If these plugins are disable, the error occurs when CS+ project that includes the setting of RH850 Smart Configurator is loaded.

#### <span id="page-24-3"></span>**6.2.3 About the sample project**

The RH850 Smart Configurator does not output the processing after resetting the microcontroller (including the startup routine).

Therefore, we provide sample projects that include sample startup routines and other necessary processing so that user applications can be built immediately after peripheral modules are set up using the RH850 Smart Configurator.

Please refer to the user guide for sample projects under installation path.

Default installation path:

C:\Program Files (x86)\Renesas Electronics\SmartConfigurator\RH850\

# <span id="page-24-4"></span>**6.2.4 About the decimal point**

For error-free operation of the RH850 Smart Configurator, use a period (".") as the decimal point and a comma (",") as the digit grouping separator. Which of "." (period), "," (comma) or ", " (space) is used as the decimal point or digit grouping separator differs depending on the language setting of the Windows OS that is used. For example, if you use a comma (",") as the decimal point, the RH850 Smart Configurator may not work correctly. This will occur when you are using Windows OS with language set to other than Japanese or English. If you are using the RH850 Smart Configurator on Windows OS with language set to other than Japanese or English, change the language setting to Japanese or English.

# <span id="page-24-5"></span>**6.2.5 Note on pins sharing functions**

When function shared pin selects a shared pin, shared pin displays an error. But the shared pin can be selected correctly and work correctly. Example) For RH850/U2A RSENT0 Assign RSENT0RX and RSENT0SPCO to the T24 pin

When assigned: T24 pin displays an error

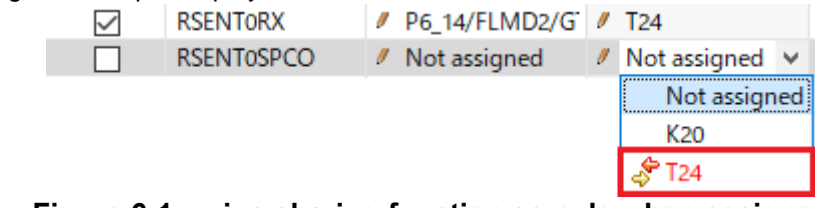

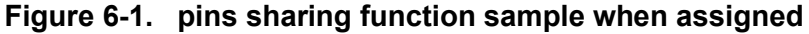

After assignment **RSENTORX** / P6 14/FLMD2/G / T24  $\checkmark$ ☑ **RSENTOSPCO** / P6\_14/FLMD2/G / T24 **Figure 6-2. pins sharing function sample after assigned**

#### <span id="page-25-0"></span>**6.2.6 Note on Interrupt Controller resource name**

In RH850 Smart Configurator V1.2.0, the resource name of the interrupt controller has been changed to "INTC". The resource name of the interrupt controller of the previous version is automatically changed from "ICU" to "INTC".

Therefore, the following file name and macro name are changed.

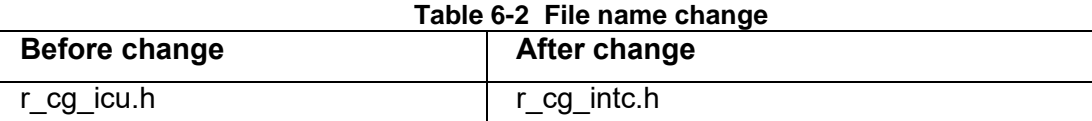

#### **Table 6-3 Macro name change**

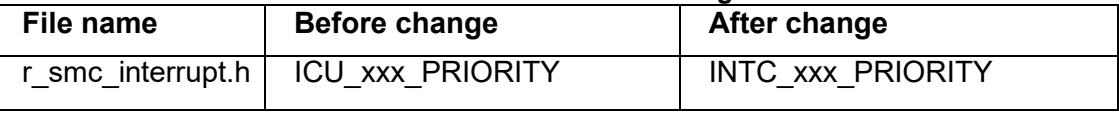

#### <span id="page-25-1"></span>**6.2.7 Note on DMA/DTS trigger generator setting of MSPI Master**

If alternative trigger is selected in Smart Configurator for RH850 V1.5.0, when reloading the project file (.scfg file) into Smart Configurator for RH850 V1.6.0, the alternative trigger signal "Use alternative trigger" can`t be reloaded and the default trigger signal

"Trigger1(DTSMSPI12)/Trigger2(DTSMSPI13)" will be used.

There isn`t this cautions when reloading project between Smart Configurator for RH850 V1.5.0 and before, or between Smart Configurator for RH850 V1.6.0 and later.

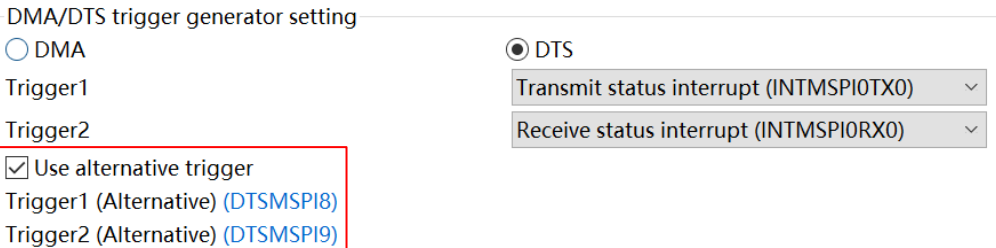

# **Figure 6-3. "Use alternative trigger" checked in Smart Configurator for RH850 V1.5.0**

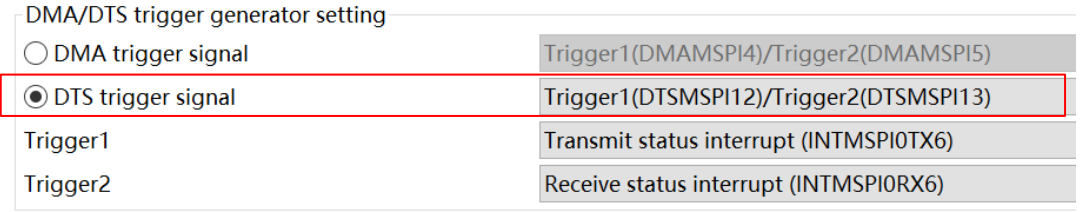

# **Figure 6-4. "Trigger1(DTSMSPI12/Trigger2(DTSMSPI13)" selected after reloading in Smart Configurator for RH850 V1.6.0**

#### <span id="page-26-0"></span>**6.2.8 Note on CPU Operating mode of DTS Controller**

If CPU operating mode selects "User mode" in Smart Configurator for RH850 V1.5.0, after reloading the project in Smart Configurator for RH850 V1.6.0, CPU operating mode will be changed to "Supervisor mode" which is default setting.

There isn`t this cautions when reloading project between Smart Configurator for RH850 V1.5.0 and before, or between Smart Configurator for RH850 V1.6.0 and later.

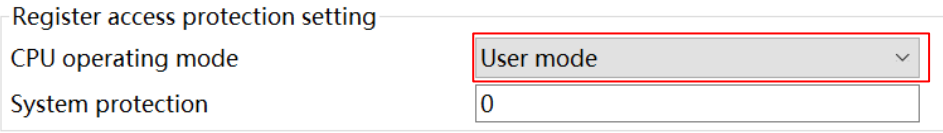

**Figure 6-5. CPU operating mode in Smart Configurator for RH850 V1.5.0**

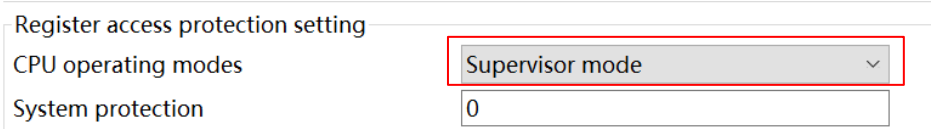

#### **Figure 6-6**.**CPU operating mode after reloading in Smart Configurator for RH850 V1.6.0**

#### <span id="page-26-1"></span>**6.2.9 Note on using Smart Configurator when the OS language is Japanese**

For RH850/U2x users, we recommend using Smart Configurator on English OS. If your OS is Japanese, you also can add "-Duser.language=en" to "<install directory>\SmartConfigurator\RH850\eclipse\SmartConfigurator.ini" file, then you can see English GUI in Smart Configurator. For RH850/U2x, Smart Configurator Japanese UI is just for your reference, and we do not recommend that you use it.

#### <span id="page-26-2"></span>**6.2.10 Note on changing device when using Error Control Module**

<span id="page-26-3"></span>When using Error Control Module, we don't recommend changing device between RH850/U2A and RH850/C1M. Because most of the error sources of these two devices are different, the error sources can`t migrate.

# <span id="page-27-0"></span>**6.2.11 Note on reloading project for Error Control Module**

If user used some error sources of Error Control Module in the project created using Smart Configurator for RH850 V1.7.0 or earlier, when reloading the project using Smart Configurator for RH850 V1.8.0 or later, the error source will be different between the two versions.

Figure 6-7 and Figure 6-8 show the difference.

Figure 6-9 shows the error sources that have such issue.

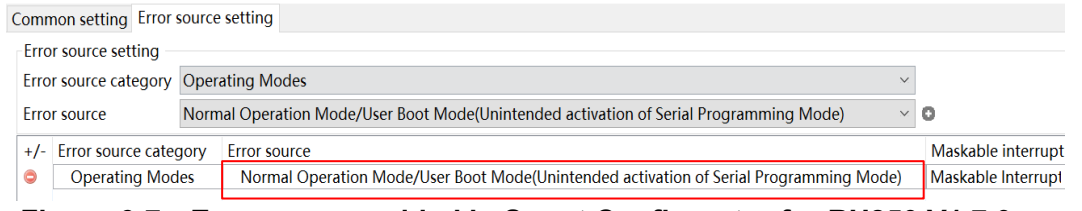

**Figure 6-7**.**Error source added in Smart Configurator for RH850 V1.7.0 or earlier**

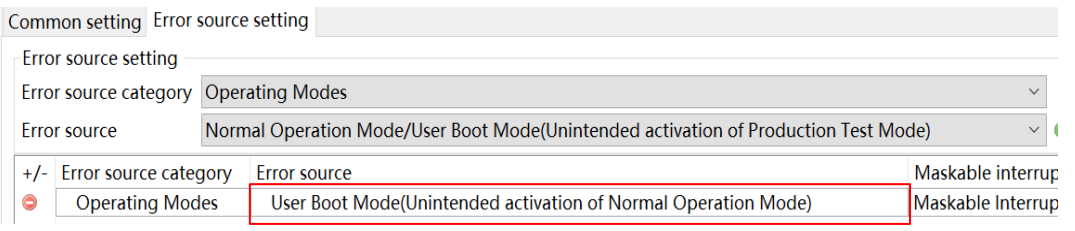

# **Figure 6-8**.**Error source reloaded in Smart Configurator for RH850 V1.8.0 or later**

Common setting Error source setting

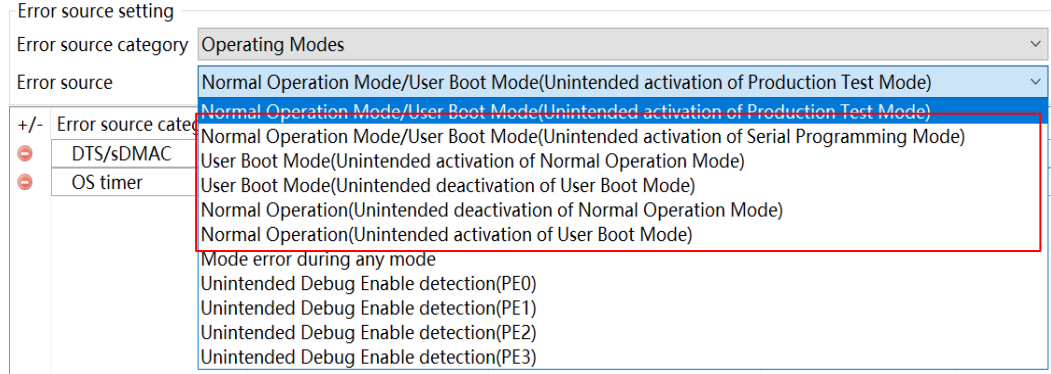

**Figure 6-9**.**Error sources that have such issue**

# <span id="page-28-0"></span>**6.2.12 Note on the "Release Notes", "Tool News" display issue in Renesas Website**

For Smart Configurator for RH850 V1.7 or before version, release note or tools news might not be displayed correctly on Renesas Website after clicking the "Renesas Notes" or "Tool News" under the help menu of Smart Configurator. This issue has been fixed from this version. As a workaround, please use the URL directly:

Release Notes: <https://www.renesas.com/rh850-smart-configurator-release-note> Tool News: <https://www.renesas.com/rh850-smart-configurator-tn-notes>

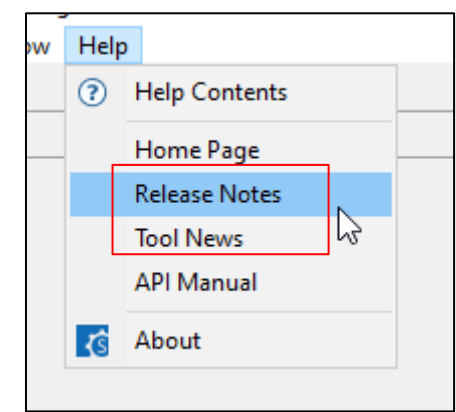

**Figure 6-10 Help menu of Smart Configurator**

# <span id="page-29-0"></span>**Revision History**

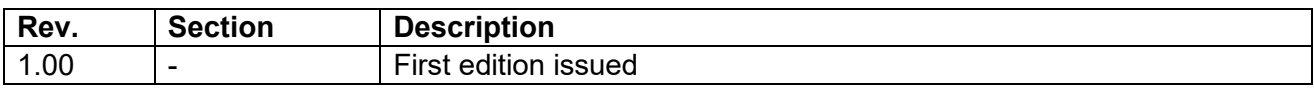

# **General Precautions in the Handling of Microprocessing Unit and Microcontroller Unit Products**

The following usage notes are applicable to all Microprocessing unit and Microcontroller unit products from Renesas. For detailed usage notes on the products covered by this document, refer to the relevant sections of the document as well as any technical updates that have been issued for the products. 1. Precaution against Electrostatic Discharge (ESD)

A strong electrical field, when exposed to a CMOS device, can cause destruction of the gate oxide and ultimately degrade the device operation. Steps must be taken to stop the generation of static electricity as much as possible, and quickly dissipate it when it occurs. Environmental control must be adequate. When it is dry, a humidifier should be used. This is recommended to avoid using insulators that can easily build up static electricity. Semiconductor devices must be stored and transported in an anti-static container, static shielding bag or conductive material. All test and measurement tools including work benches and floors must be grounded. The operator must also be grounded using a wrist strap. Semiconductor devices must not be touched with bare hands. Similar precautions must be taken for printed circuit boards with mounted semiconductor devices.

2. Processing at power-on

The state of the product is undefined at the time when power is supplied. The states of internal circuits in the LSI are indeterminate and the states of register settings and pins are undefined at the time when power is supplied. In a finished product where the reset signal is applied to the external reset pin, the states of pins are not guaranteed from the time when power is supplied until the reset process is completed. In a similar way, the states of pins in a product that is reset by an on-chip power-on reset function are not guaranteed from the time when power is supplied until the power reaches the level at which resetting is specified.

3. Input of signal during power-off state

Do not input signals or an I/O pull-up power supply while the device is powered off. The current injection that results from input of such a signal or I/O pull-up power supply may cause malfunction and the abnormal current that passes in the device at this time may cause degradation of internal elements. Follow the guideline for input signal during power-off state as described in your product documentation.

4. Handling of unused pins

Handle unused pins in accordance with the directions given under handling of unused pins in the manual. The input pins of CMOS products are generally in the high-impedance state. In operation with an unused pin in the open-circuit state, extra electromagnetic noise is induced in the vicinity of the LSI, an associated shoot-through current flows internally, and malfunctions occur due to the false recognition of the pin state as an input signal become possible.

5. Clock signals

After applying a reset, only release the reset line after the operating clock signal becomes stable. When switching the clock signal during program execution, wait until the target clock signal is stabilized. When the clock signal is generated with an external resonator or from an external oscillator during a reset, ensure that the reset line is only released after full stabilization of the clock signal. Additionally, when switching to a clock signal produced with an external resonator or by an external oscillator while program execution is in progress, wait until the target clock signal is stable.

6. Voltage application waveform at input pin

Waveform distortion due to input noise or a reflected wave may cause malfunction. If the input of the CMOS device stays in the area between  $V_{IL}$ (Max.) and V<sub>IH</sub> (Min.) due to noise, for example, the device may malfunction. Take care to prevent chattering noise from entering the device when the input level is fixed, and also in the transition period when the input level passes through the area between V<sub>IL</sub> (Max.) and V<sub>IH</sub> (Min.).

7. Prohibition of access to reserved addresses

Access to reserved addresses is prohibited. The reserved addresses are provided for possible future expansion of functions. Do not access these addresses as the correct operation of the LSI is not guaranteed.

8. Differences between products

Before changing from one product to another, for example to a product with a different part number, confirm that the change will not lead to problems. The characteristics of a microprocessing unit or microcontroller unit products in the same group but having a different part number might differ in terms of internal memory capacity, layout pattern, and other factors, which can affect the ranges of electrical characteristics, such as characteristic values, operating margins, immunity to noise, and amount of radiated noise. When changing to a product with a different part number, implement a systemevaluation test for the given product.

# **Notice**

- 1. Descriptions of circuits, software and other related information in this document are provided only to illustrate the operation of semiconductor products and application examples. You are fully responsible for the incorporation or any other use of the circuits, software, and information in the design of your product or system. Renesas Electronics disclaims any and all liability for any losses and damages incurred by you or third parties arising from the use of these circuits, software, or information.
- 2. Renesas Electronics hereby expressly disclaims any warranties against and liability for infringement or any other claims involving patents, copyrights, or other intellectual property rights of third parties, by or arising from the use of Renesas Electronics products or technical information described in this document, including but not limited to, the product data, drawings, charts, programs, algorithms, and application examples.
- 3. No license, express, implied or otherwise, is granted hereby under any patents, copyrights or other intellectual property rights of Renesas Electronics or others.
- 4. You shall be responsible for determining what licenses are required from any third parties, and obtaining such licenses for the lawful import, export, manufacture, sales, utilization, distribution or other disposal of any products incorporating Renesas Electronics products, if required.
- You shall not alter, modify, copy, or reverse engineer any Renesas Electronics product, whether in whole or in part. Renesas Electronics disclaims any and all liability for any losses or damages incurred by you or third parties arising from such alteration, modification, copying or reverse engineering.
- 6. Renesas Electronics products are classified according to the following two quality grades: "Standard" and "High Quality". The intended applications for each Renesas Electronics product depends on the product's quality grade, as indicated below.
	- "Standard": Computers; office equipment; communications equipment; test and measurement equipment; audio and visual equipment; home electronic appliances; machine tools; personal electronic equipment; industrial robots; etc.

"High Quality": Transportation equipment (automobiles, trains, ships, etc.); traffic control (traffic lights); large-scale communication equipment; key financial terminal systems; safety control equipment; etc.

Unless expressly designated as a high reliability product or a product for harsh environments in a Renesas Electronics data sheet or other Renesas Electronics document, Renesas Electronics products are not intended or authorized for use in products or systems that may pose a direct threat to human life or bodily injury (artificial life support devices or systems; surgical implantations; etc.), or may cause serious property damage (space system; undersea repeaters; nuclear power control systems; aircraft control systems; key plant systems; military equipment; etc.). Renesas Electronics disclaims any and all liability for any damages or losses incurred by you or any third parties arising from the use of any Renesas Electronics product that is inconsistent with any Renesas Electronics data sheet, user's manual or other Renesas Electronics document.

- 7. No semiconductor product is absolutely secure. Notwithstanding any security measures or features that may be implemented in Renesas Electronics hardware or software products, Renesas Electronics shall have absolutely no liability arising out of any vulnerability or security breach, including but not limited to any unauthorized access to or use of a Renesas Electronics product or a system that uses a Renesas Electronics product. RENESAS ELECTRONICS DOES NOT WARRANT OR GUARANTEE THAT RENESAS ELECTRONICS PRODUCTS, OR ANY SYSTEMS CREATED USING RENESAS ELECTRONICS PRODUCTS WILL BE INVULNERABLE OR FREE FROM CORRUPTION, ATTACK, VIRUSES, INTERFERENCE, HACKING, DATA LOSS OR THEFT, OR OTHER SECURITY INTRUSION ("Vulnerability Issues"). RENESAS ELECTRONICS DISCLAIMS ANY AND ALL RESPONSIBILITY OR LIABILITY ARISING FROM OR RELATED TO ANY VULNERABILITY ISSUES. FURTHERMORE, TO THE EXTENT PERMITTED BY APPLICABLE LAW, RENESAS ELECTRONICS DISCLAIMS ANY AND ALL WARRANTIES, EXPRESS OR IMPLIED, WITH RESPECT TO THIS DOCUMENT AND ANY RELATED OR ACCOMPANYING SOFTWARE OR HARDWARE, INCLUDING BUT NOT LIMITED TO THE IMPLIED WARRANTIES OF MERCHANTABILITY, OR FITNESS FOR A PARTICULAR PURPOSE.
- 8. When using Renesas Electronics products, refer to the latest product information (data sheets, user's manuals, application notes, "General Notes for Handling and Using Semiconductor Devices" in the reliability handbook, etc.), and ensure that usage conditions are within the ranges specified by Renesas Electronics with respect to maximum ratings, operating power supply voltage range, heat dissipation characteristics, installation, etc. Renesas Electronics disclaims any and all liability for any malfunctions, failure or accident arising out of the use of Renesas Electronics products outside of such specified ranges.
- 9. Although Renesas Electronics endeavors to improve the quality and reliability of Renesas Electronics products, semiconductor products have specific characteristics, such as the occurrence of failure at a certain rate and malfunctions under certain use conditions. Unless designated as a high reliability product or a product for harsh environments in a Renesas Electronics data sheet or other Renesas Electronics document, Renesas Electronics products are not subject to radiation resistance design. You are responsible for implementing safety measures to guard against the possibility of bodily injury, injury or damage caused by fire, and/or danger to the public in the event of a failure or malfunction of Renesas Electronics products, such as safety design for hardware and software, including but not limited to redundancy, fire control and malfunction prevention, appropriate treatment for aging degradation or any other appropriate measures. Because the evaluation of microcomputer software alone is very difficult and impractical, you are responsible for evaluating the safety of the final products or systems manufactured by you.
- 10. Please contact a Renesas Electronics sales office for details as to environmental matters such as the environmental compatibility of each Renesas Electronics product. You are responsible for carefully and sufficiently investigating applicable laws and regulations that regulate the inclusion or use of controlled substances, including without limitation, the EU RoHS Directive, and using Renesas Electronics products in compliance with all these applicable laws and regulations. Renesas Electronics disclaims any and all liability for damages or losses occurring as a result of your noncompliance with applicable laws and regulations.
- 11. Renesas Electronics products and technologies shall not be used for or incorporated into any products or systems whose manufacture, use, or sale is prohibited under any applicable domestic or foreign laws or regulations. You shall comply with any applicable export control laws and regulations promulgated and administered by the governments of any countries asserting jurisdiction over the parties or transactions.
- 12. It is the responsibility of the buyer or distributor of Renesas Electronics products, or any other party who distributes, disposes of, or otherwise sells or transfers the product to a third party, to notify such third party in advance of the contents and conditions set forth in this document.
- 13. This document shall not be reprinted, reproduced or duplicated in any form, in whole or in part, without prior written consent of Renesas Electronics.
- 14. Please contact a Renesas Electronics sales office if you have any questions regarding the information contained in this document or Renesas Electronics products.
- (Note1) "Renesas Electronics" as used in this document means Renesas Electronics Corporation and also includes its directly or indirectly controlled subsidiaries.
- (Note2) "Renesas Electronics product(s)" means any product developed or manufactured by or for Renesas Electronics.

(Rev.5.0-1 October 2020)

# **Corporate Headquarters Contact information**

TOYOSU FORESIA, 3-2-24 Toyosu, Koto-ku, Tokyo 135-0061, Japan

[www.renesas.com](https://www.renesas.com/)

#### **Trademarks**

Renesas and the Renesas logo are trademarks of Renesas Electronics Corporation. All trademarks and registered trademarks are the property of their respective owners.

For further information on a product, technology, the most up-to-date version of a document, or your nearest sales office, please visit: [www.renesas.com/contact/.](https://www.renesas.com/contact/)